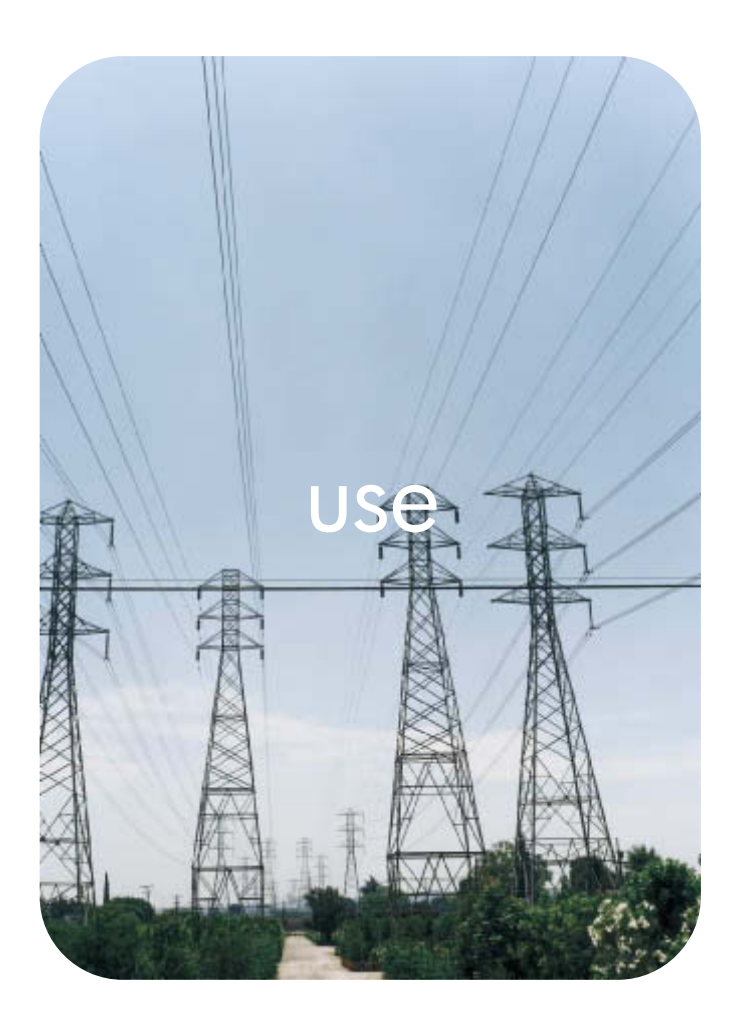

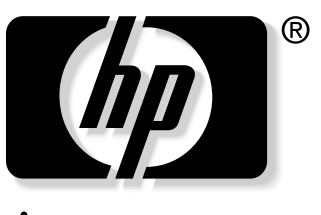

invent

**hp** embedded web server **hp** LaserJet 9055mfp **hp** LaserJet 9065mfp

**hp embedded web server**

**user guide**

#### **Copyright**

© 2003 Copyright Hewlett-Packard Development Company, L.P.

Reproduction, adaptation or translation without prior written permission is prohibited, except as allowed under the copyright laws.

The information contained herein is subject to change without notice.

The only warranties for HP products and services are set forth in the express warranty statements accompanying such products and services. Nothing herein should be construed as constituting an additional warranty. HP shall not be liable for technical or editorial errors or omissions contained herein.

EWS v. 7.0

Edition 1, 8/2003

#### **Trademark Credits**

Microsoft® and Windows® are U.S. registered trademarks of Microsoft Corp.

Netscape is a U.S. trademark of Netscape Communications Corporation.

# **Contents**

#### **[1 Overview](#page-6-0)**

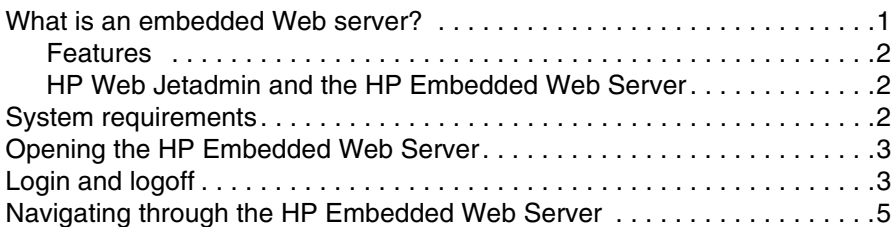

### **[2 Viewing product status from the Information pages](#page-12-0)**

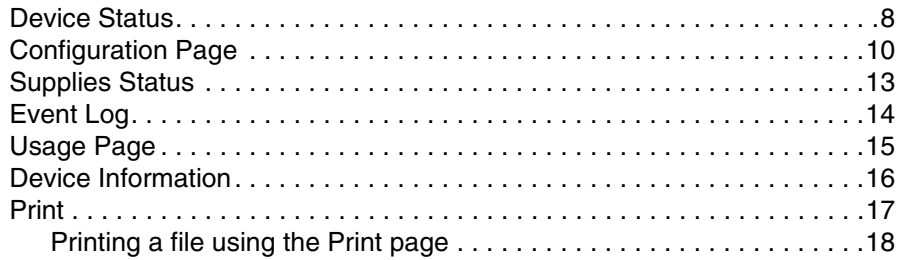

#### **[3 Configuring the product from the Settings pages](#page-24-0)**

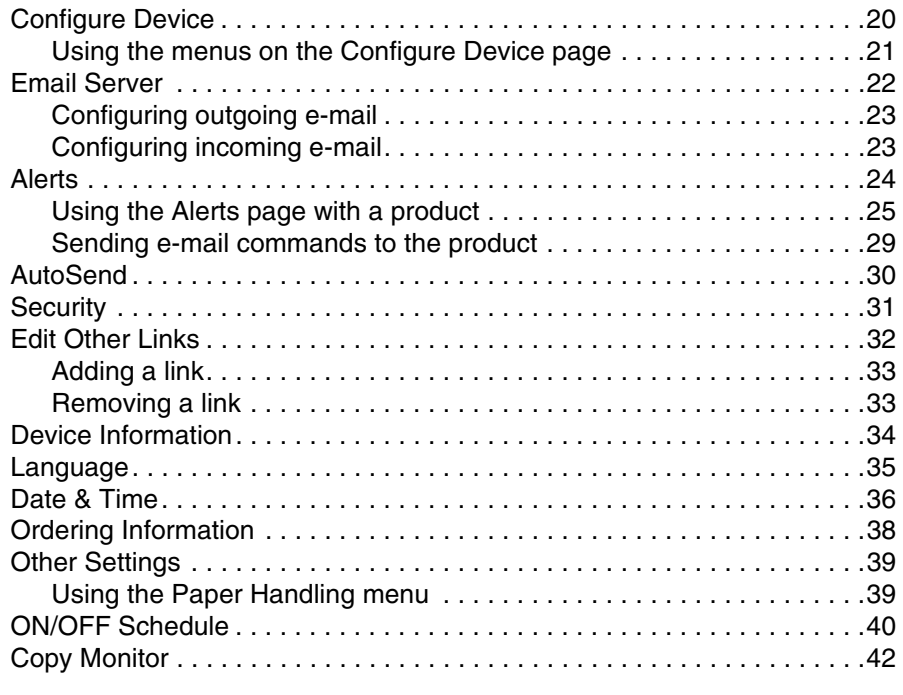

#### **[4 Managing network operation from the Networking pages](#page-50-0)**

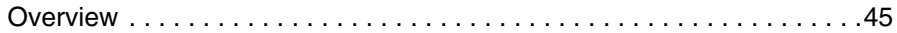

#### **[5 Using the Other Links as a resource](#page-52-0)**

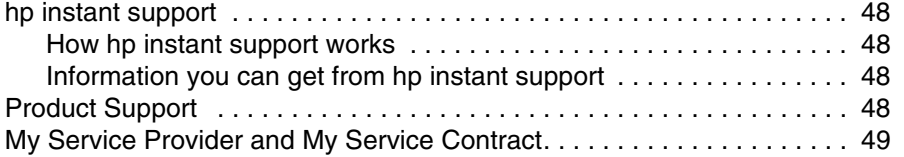

**[Index](#page-56-0)**

## <span id="page-6-4"></span><span id="page-6-2"></span><span id="page-6-1"></span><span id="page-6-0"></span>**What is an embedded Web server?**

A Web server provides an environment in which Web programs can run, much in the same way that an operating system, such as Microsoft® Windows®, provides an environment in which programs can run on your computer. A Web browser, such as Microsoft Internet Explorer or Netscape Navigator, can show output from a Web server.

An "embedded" Web server (EWS) resides on a hardware device (such as a printer) or in the firmware, rather than as software that is loaded on a network server.

The advantage of an embedded Web server is that it provides an interface to the product that anyone who has a network-connected computer and a standard Web browser can open and use. No special software needs to be installed or configured.

<span id="page-6-3"></span>With the HP Embedded Web Server, you can view product status information, change settings, and manage the product at your computer.

**Note** In this guide, the terms "product" and "device" are sometimes used interchangeably. When products or devices are discussed in this guide, the information pertains to HP LaserJet printers, HP color LaserJet printers, and HP LaserJet MFPs unless otherwise noted. For specific information about the features that your printer or MFP supports, see the documentation that came with your product.

### <span id="page-7-5"></span><span id="page-7-4"></span><span id="page-7-0"></span>**Features**

You can use the HP Embedded Web Server to view product and network status and to manage printing functions from your computer, rather than at the product control panel. With the HP Embedded Web Server, you can perform these tasks:

- View control-panel messages and product-status information.
- Determine the remaining life for all supplies.
- Gain access to the product's technical support page.
- Gain access to specific support for recent product events.
- View and change tray configurations.
- View and change product configuration.
- View and print information pages, such as the Configuration page.
- Receive alerts about product events, such as when the product is low on supplies, through e-mail.
- Add or customize links to other Web sites.
- Select the language in which to display the HP Embedded Web Server pages.
- View and change network configuration.
- Print to an HP product without installing a printer driver.
- Configure specific ordering information for supplies.
- Schedule copier shutdown and wakeup times.
- Set up copy and send authentication and tracking.
- Send device configuration and supplies usage information periodically to your service provider.

#### <span id="page-7-6"></span><span id="page-7-1"></span>**HP Web Jetadmin and the HP Embedded Web Server**

HP's Web Jetadmin is a Web-based system management tool that you can use with a Web browser.

The HP Embedded Web Server and Web Jetadmin work together to meet all of your product management needs. You can install and manage networked devices effectively. Network administrators can manage networked devices remotely, from practically anywhere.

The HP Embedded Web Server provides a simple, easy-to-use solution for one-to-one product management in environments that have a limited number of products. However, environments that have several products might want to use HP Web Jetadmin for group product management. With HP Web Jetadmin you can discover, manage, and configure multiple devices simultaneously.

<span id="page-7-3"></span>HP Web Jetadmin is available from HP online support ([http://www.hp.com/go/webjetadmin\)](http://www.hp.com/go/webjetadmin).

## <span id="page-7-2"></span>**System requirements**

- A Web browser installed on your computer. The HP Embedded Web Server is designed to work best with later versions of most Web browsers. For example, Netscape Navigator 6.2 or later, or Microsoft Internet Explorer 5.01 and later for Macintosh computers or Internet Explorer 6.0 or later for Windows work well with this Web server.
- A transmission control protocol/Internet protocol (TCP/IP)-based network connection.
- An HP Jetdirect print server enhanced input/output (EIO) network card.

## <span id="page-8-0"></span>**Opening the HP Embedded Web Server**

#### **Note** You cannot view the HP Embedded Web Server pages from outside a firewall.

- <span id="page-8-2"></span>**1** Open a Web browser.
- **2** In the **Address** or **Go to** field, type the IP address that is assigned to the product (for example, http://192.168.1.1) or the host name (for example, http://www.[your\_server].com).

<span id="page-8-3"></span>If you do not know the IP address for the product, it is listed on the Configuration page. See the user guide that came with your product to see how to print a Configuration page at the control panel.

## <span id="page-8-1"></span>**Login and logoff**

The HP Embedded Web Server has pages that can be used to view product information and change configuration options. The pages that appear, and the settings on them, vary according to how you gain access to the HP EWS - as a general user, an information technology (IT) administrator, or a service provider. These passwords can be customized by an IT administrator or a service-provider user.

<span id="page-8-4"></span>In a password-protected HP Embedded Web Server, only the Information tab is available to a user who is not logged in using the password. If no password has been set, or if you log in as an IT administrator or a service provider, all three tabs (Information, Settings, and Networking) are visible when you open the HP Embedded Web Server.

If a password has been set, you must log on as an IT administrator or a service user to gain access to the protected HP Embedded Web Server tabs (Settings and Networking). To log in, click the **Login** link. The Enter Network Password dialog box appears, as shown in the following illustration.

Note The appearance of the login screen may vary, depending on your operating system.

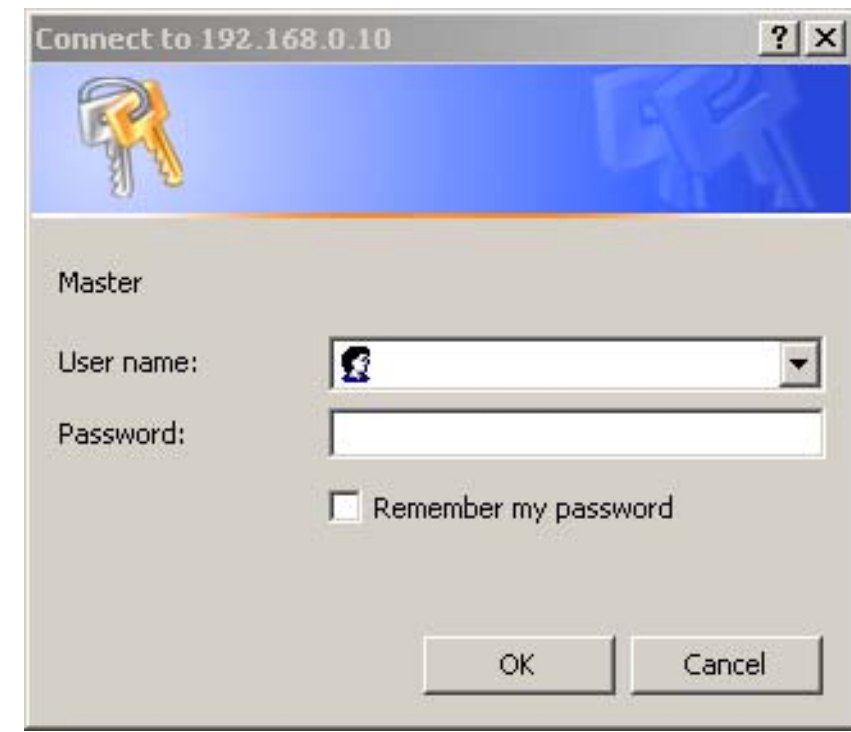

For information about changing passwords as an IT administrator, see ["Security" on page 31](#page-36-1). If you are a service provider, see your product service guide.

<span id="page-9-1"></span><span id="page-9-0"></span>If you are logged on as an IT administrator, either close the browser or click the **Logoff admin**  link in the upper right corner of the screen, and then close the browser.

Note To finalize the logoff, you must close the browser.

## <span id="page-10-1"></span><span id="page-10-0"></span>**Navigating through the HP Embedded Web Server**

<span id="page-10-2"></span>To navigate through the HP Embedded Web Server pages, click one of the tabs (**Information**, **Settings**, and **Networking**) and then click one of the menus on the navigation bar that is located on the left side of the screen.

The following illustration and table provide information about the EWS screens.

Note The appearance of the EWS screens may differ from the illustrations in this user guide, depending on product features and settings determined by your IT administrator.

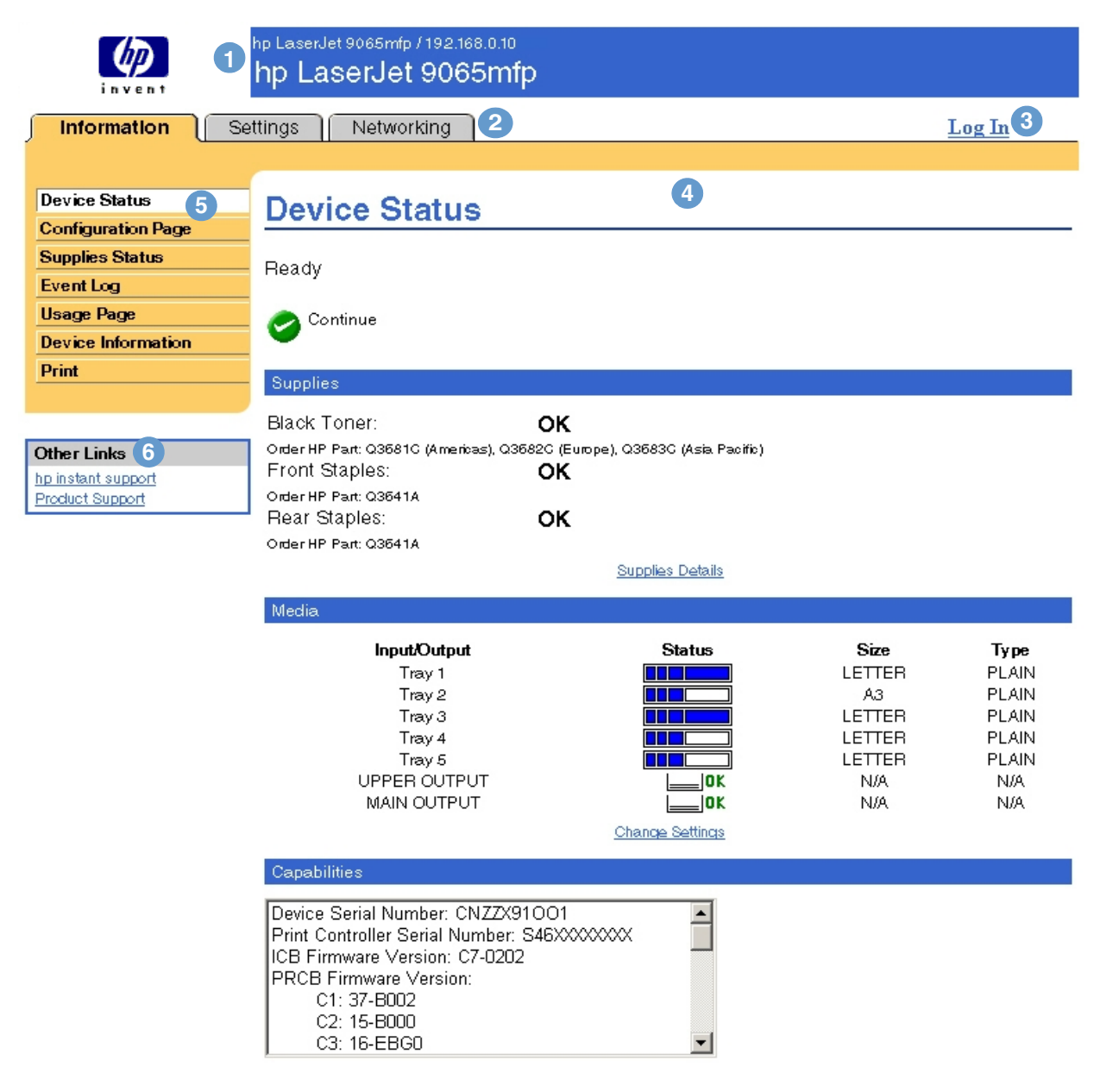

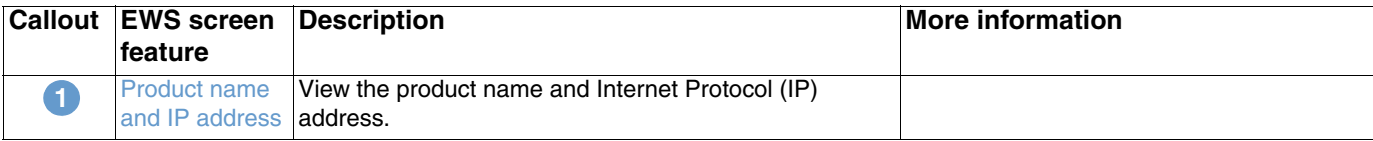

<span id="page-11-4"></span><span id="page-11-3"></span><span id="page-11-2"></span><span id="page-11-1"></span><span id="page-11-0"></span>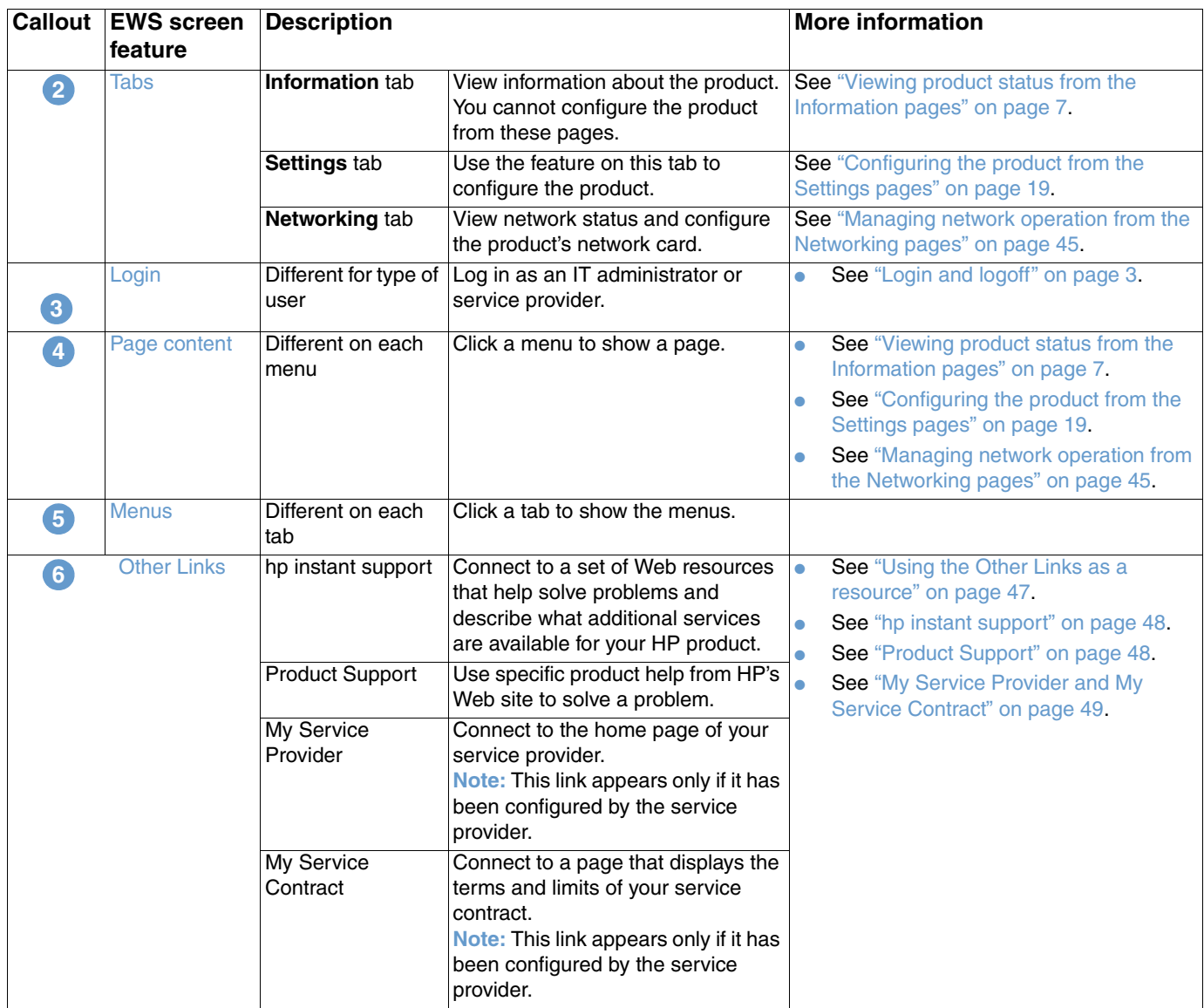

# <span id="page-12-1"></span><span id="page-12-0"></span>2 Viewing product status from the<br>2 Information pages Information pages

<span id="page-12-2"></span>The Information pages are for informational purposes only; you cannot configure the device from these pages. To configure the device through the EWS, see ["Configuring the product from the](#page-24-1)  [Settings pages" on page 19.](#page-24-1)

The following are the Information pages:

- [Device Status](#page-13-0) [\(page 8\)](#page-13-0)
- [Configuration Page](#page-15-0) ([page 10](#page-15-0))
- [Supplies Status](#page-18-0) [\(page 13](#page-18-0))
- [Event Log](#page-19-0) ([page 14\)](#page-19-0)
- [Usage Page](#page-20-0) [\(page 15\)](#page-20-0)
- [Device Information](#page-21-0) ([page 16\)](#page-21-0)
- [Print](#page-22-0) ([page 17\)](#page-22-0)

Note Some products do not support all of these pages.

## <span id="page-13-0"></span>**Device Status**

<span id="page-13-1"></span>Use the Device Status page to view the current status of the product. The following illustration and table describe how to use this page.

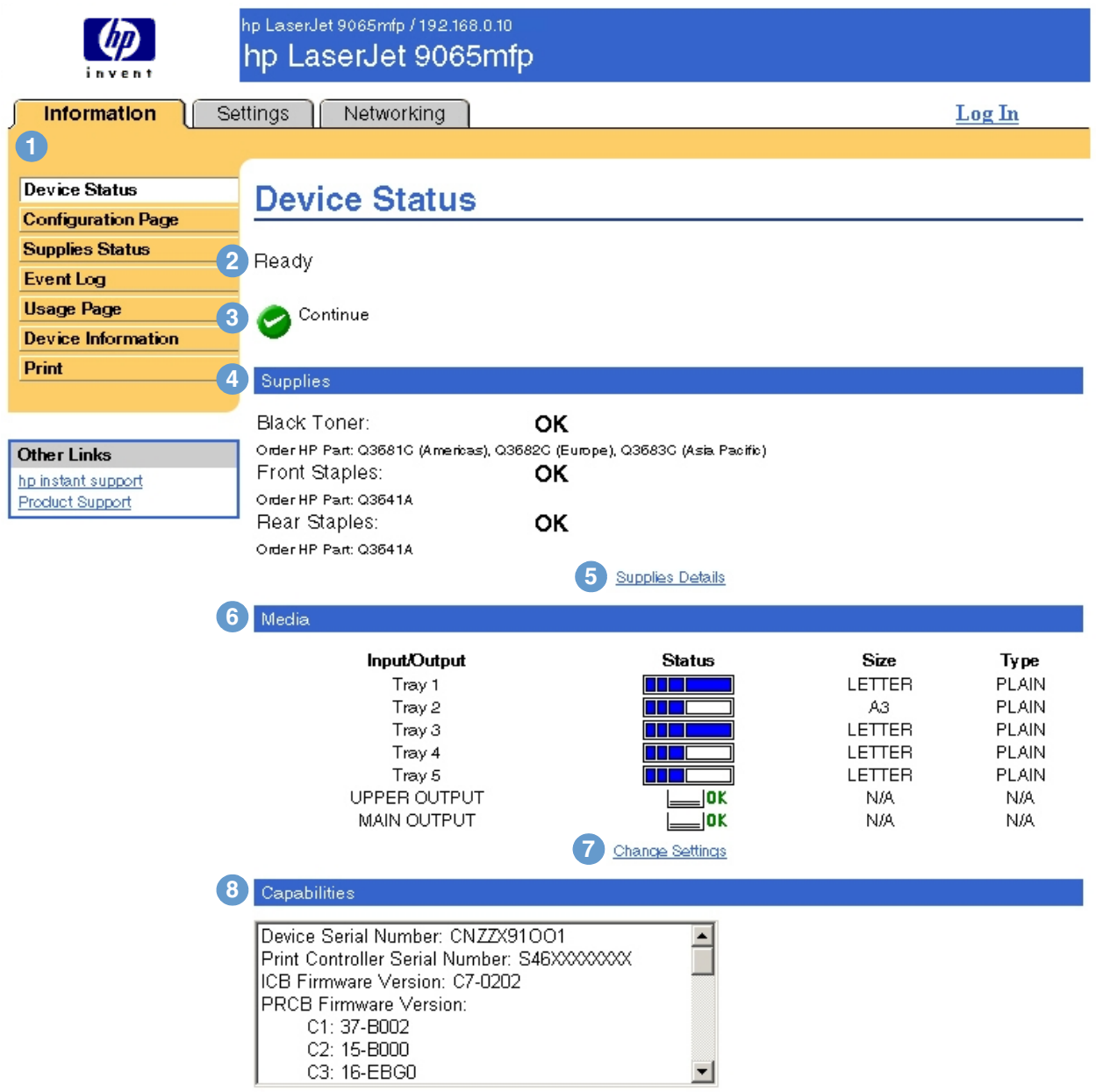

<span id="page-13-2"></span>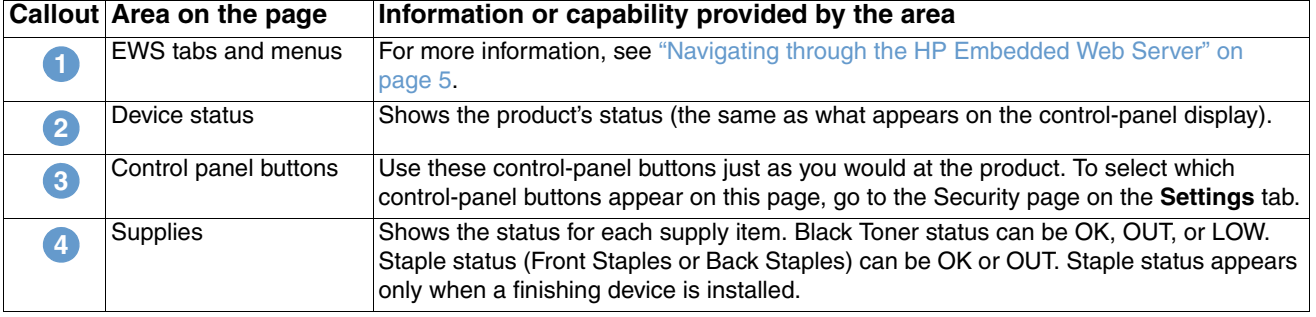

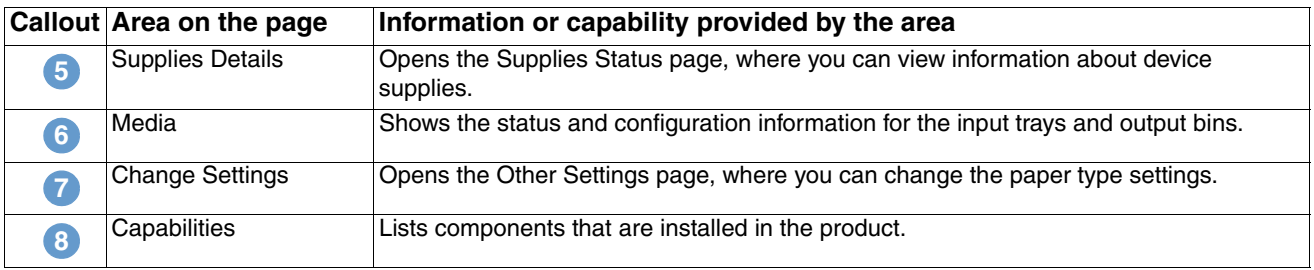

## <span id="page-15-0"></span>**Configuration Page**

<span id="page-15-1"></span>Use the Configuration page to view current product settings, help troubleshoot printer problems, and verify the installation of optional accessories, such as dual inline memory modules (DIMMs) or paper-handling devices. The following illustration and table describe how to use this page.

hp LaserJet 9065mfp / 192.168.0.10 hp LaserJet 9065mfp

Information Settings Networking  $Log In$ **1 Device Status Configuration Page Configuration Page Supplies Status 2** Device Information **Event Log** Product Name hp LaserJet 9065mfp **Usage Page** hp LaserJet 9065mfp Device Name **Device Information** CXXXXA Device Model: CNZZX91OO1 Device Serial Number: Print Print Controller Serial Number: S46XXXXXXXX PRCB Firmware Version: C1:37-B002 C2: 15-B000 Other Links C3: 16-EBG0 C4:11-0000 hp instant support C5: 12-B000 **Product Support** ICB Firmware Version: D2-0101 Print Controller Firmware: 20031005 06.XXX.5 Service ID: 00000 PS Wait Time-out: 300 seconds **3** Installed Personalities and Options Print Controller: PCL  $(20010402)$ PCLXL  $(20010402)$ POSTSCRIPT (20010402) PDF  $(20021216)$ MIME  $(105)$ Side 1: 8 MB Flash DIMM Slot 1: Side 2: 8 MB Flash DIMM Slot 2: Side 1: 128 MB SDRAM Side 2: 128 MB SDRAM DIMM Slot 3: Empty DIMM Slot 4: Empty EIO<sub>1</sub>: **HP J6073A**  $EIO2$ : HP JetDirect J6057A DISK Storage: 18949 MB Capacity **4** Memory Print Controller Memory: 256 MB Copy Controller Memory: 64 MB DWS:  $6.0$ Automatic Resource Saving Enabled **5** Print Controller Securit Control Panel Lock: **NONE** Control Panel Password: DISABLED Device Type: DISK Write Protect: DISABLED **6** Paper Trays and Options Default Paper Size: LETTER Tray 1 Size: LETTER Tray 1 Type PLAIN Tray 2 Size:  $\mathsf{A}3$ Tray 3 Size LETTER Tray 4 Size: LETTER Tray 5 Size: LETTER Duplex Unit Stapler Unit Hole Punch Unit Internal Hewlett-Packard hp 2500 sheet multifunction finisher [12-exe2] Q3634A hp 3 hole punch kit Q3635A hp post-insertion kit Q3636A Input Trays: 1: TRAY 1, 100 Sheets 2: TRAY 2, 500 Sheets 3: TRAY 3, 500 Sheets Note: See the table on 4: TRAY 4, 1500 Sheets the following page for 5: TRAY 5, 4000 Sheets Output Bins: information about the 1: UPPER OUTPUT, 250 Sheets, Face Up/Down callouts.2: MAIN OUTPUT, 2500 Sheets, Face Up/Down

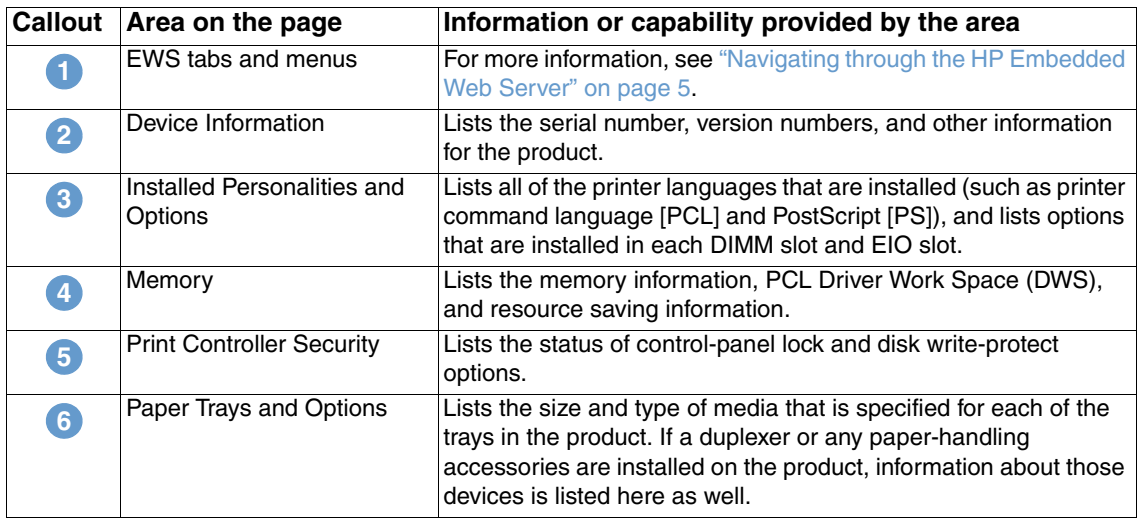

## <span id="page-18-0"></span>**Supplies Status**

<span id="page-18-1"></span>The Supplies Status page shows more detailed supplies information and provides part numbers for genuine HP supplies. (It is helpful to have the part numbers available when ordering supplies.) The following illustration and table describe how to use this page.

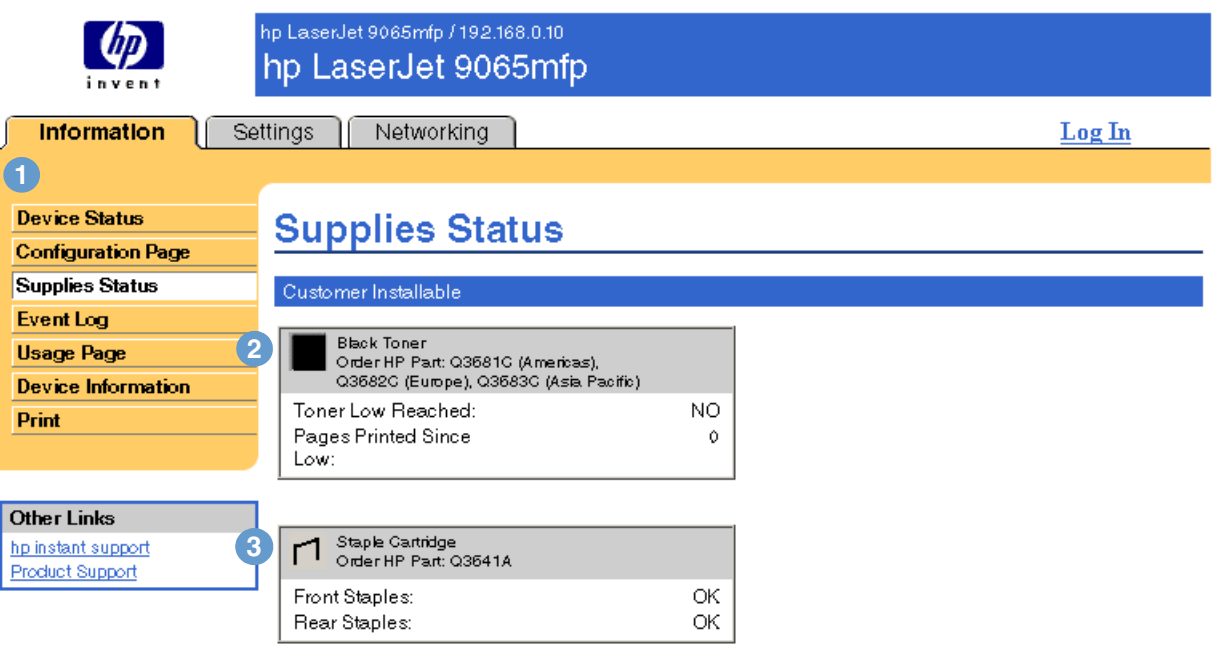

<span id="page-18-2"></span>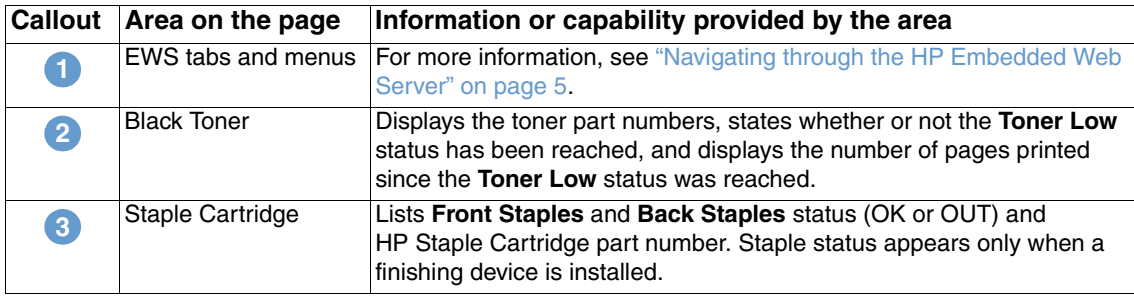

## <span id="page-19-0"></span>**Event Log**

<span id="page-19-1"></span>The Event Log shows the most recent device events, including printer jams, service errors, and other printer errors. The following illustration and table describe how to use this page.

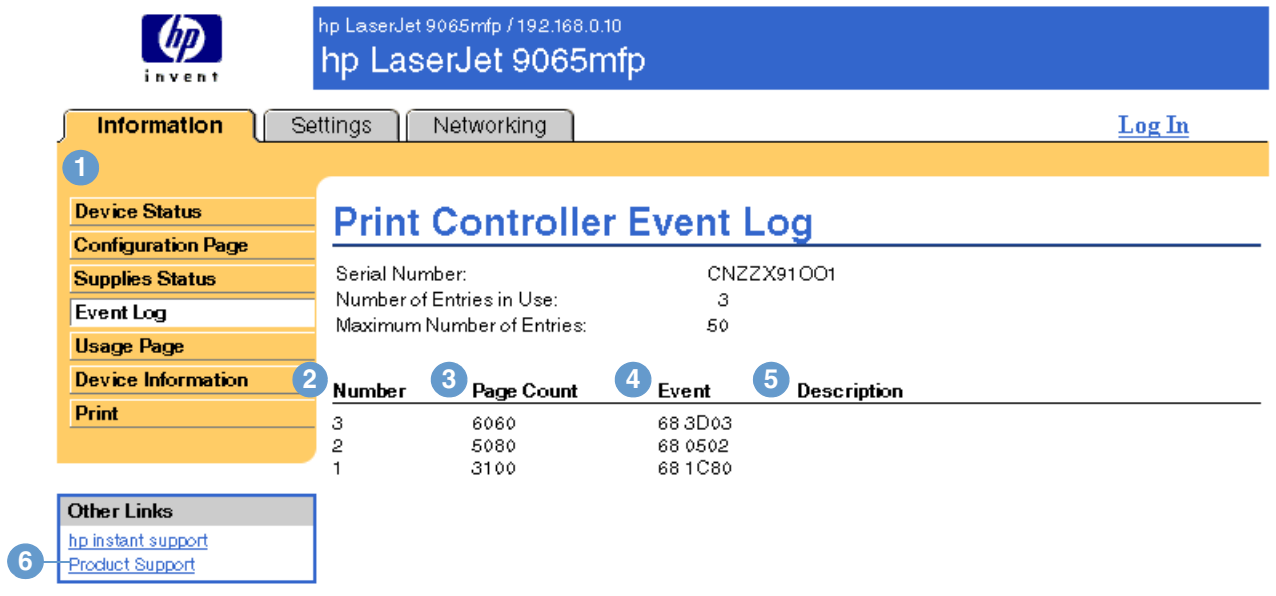

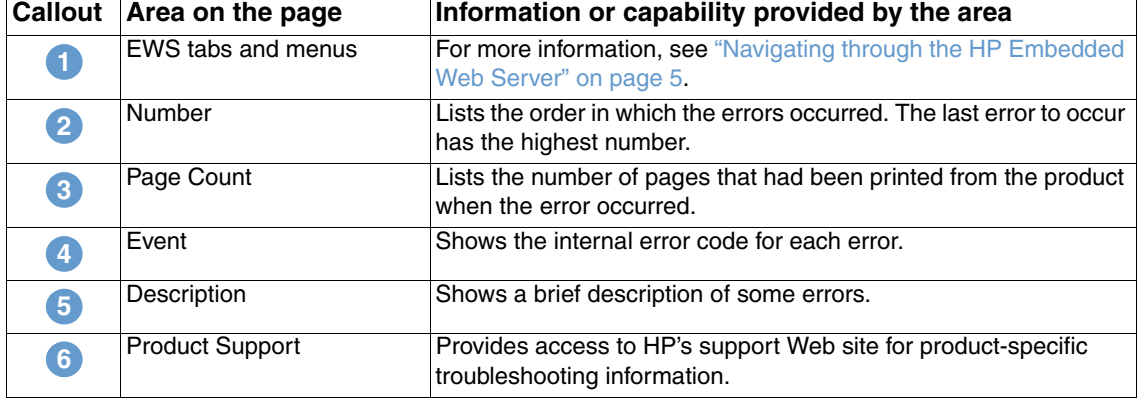

## <span id="page-20-0"></span>**Usage Page**

<span id="page-20-1"></span>The Usage page gives a page count for each size of media that has passed through the device, as well as the number of duplexed pages. The total is calculated by multiplying the sum of the Print Count and Copy Count values by the Units value.

The information on this page can be used to determine how much toner or paper to keep on hand. The following illustration and table describe how to use this page.

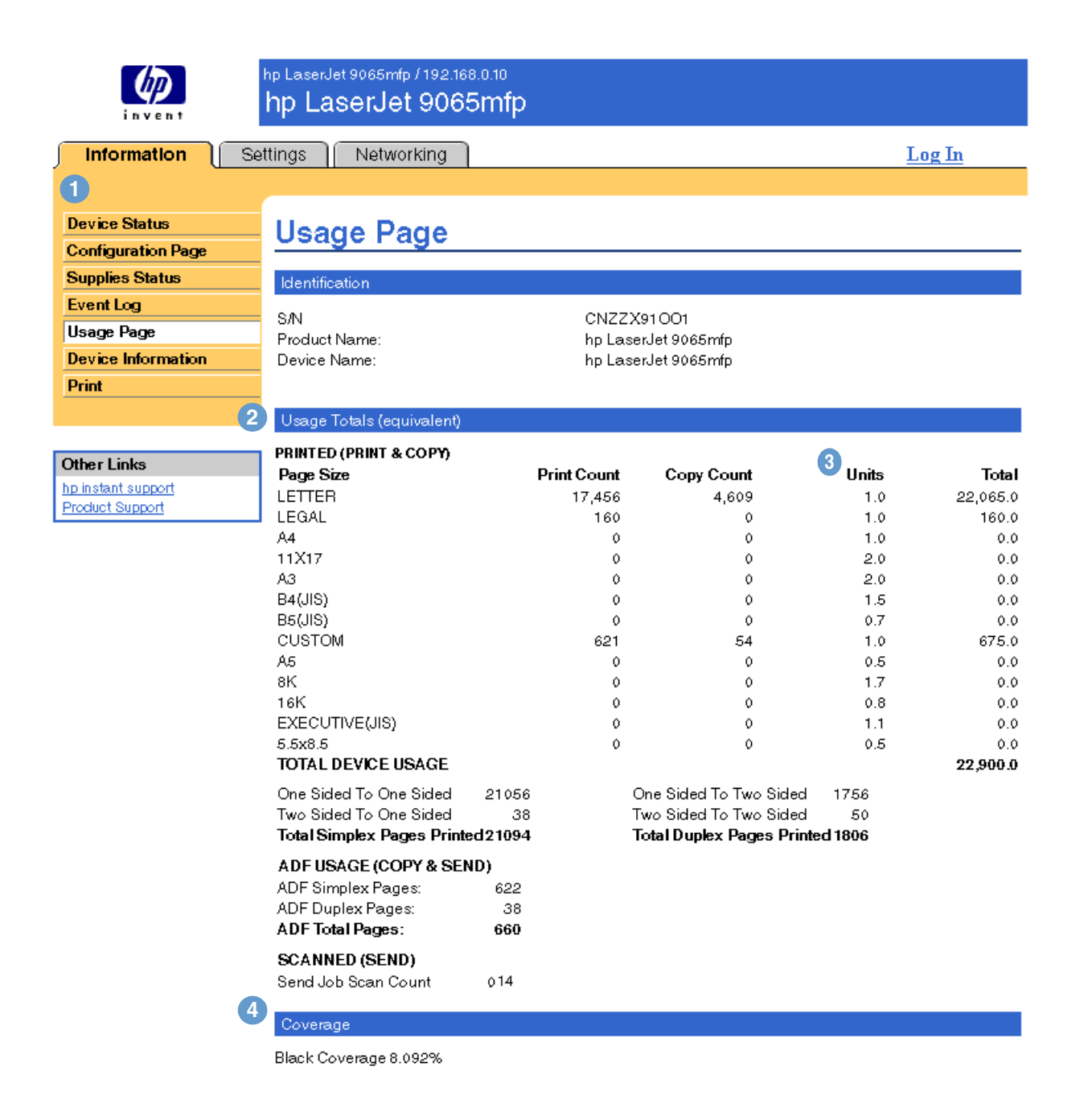

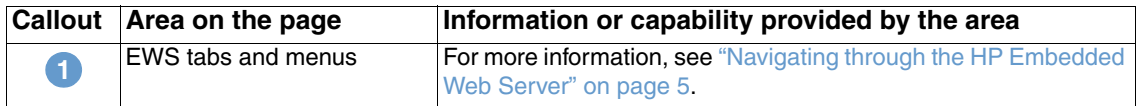

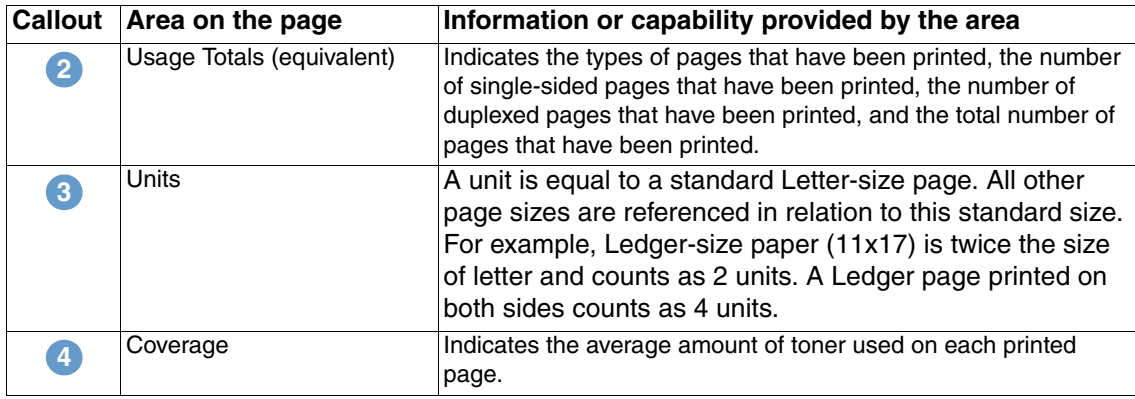

## <span id="page-21-0"></span>**Device Information**

<span id="page-21-2"></span><span id="page-21-1"></span>The Device Information page shows the device name, asset number, company name, contact person, device location, and the device's IP address, name, model, and serial number.

The device name, asset number, company name, contact person, and device location can be configured from the Device Information page located on the **Settings** tab.

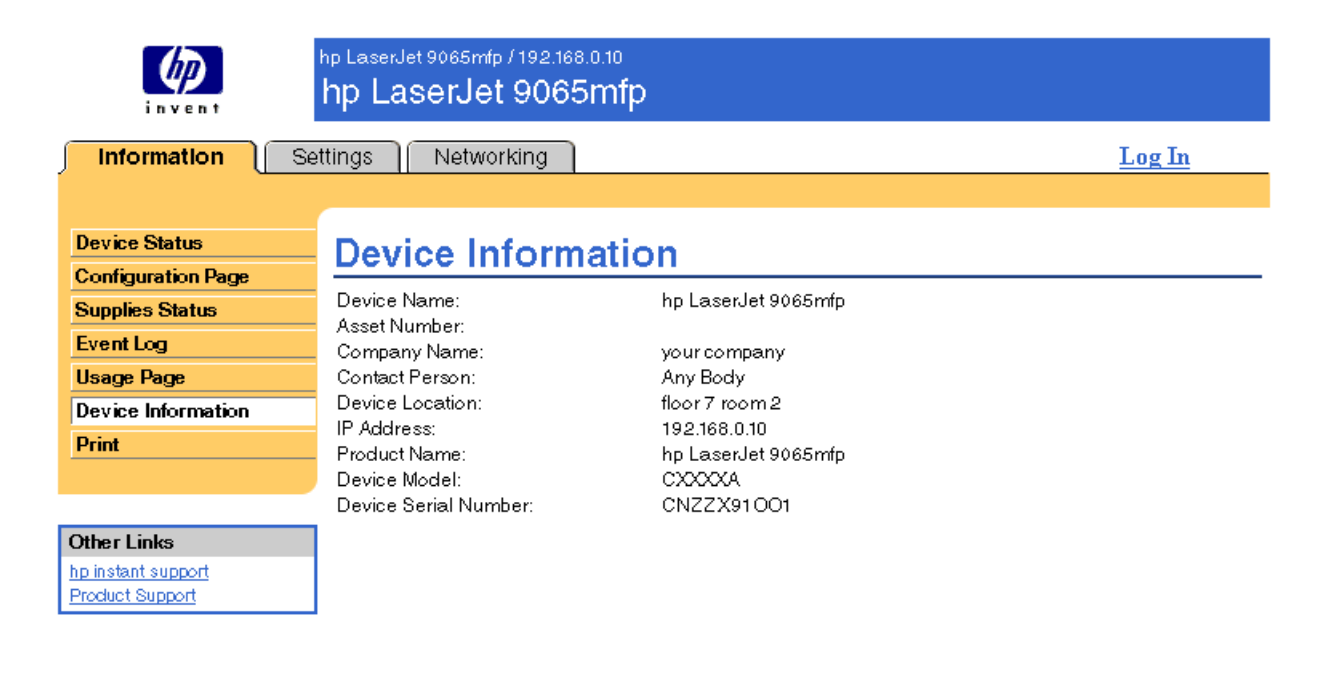

## <span id="page-22-2"></span><span id="page-22-1"></span><span id="page-22-0"></span>**Print**

You can use this page to print one file at a time from a product that supports the HP Embedded Web Server. This feature is especially useful if you are a mobile user, because you do not have to install the product's printer driver in order to print—you can print anywhere at any time.

You can print print-ready files, such as documents that have been generated by using a "print to file" driver option (.PRN extension by default), Printer Control Language (PCL) documents, PS documents, Portable File Documents (.PDF), and text (.TXT) files.

The following illustration and table describe how to use this page.

Note The Print page (and its menu item on the left) is available only if it has been configured to appear on the Security tab. For more information, see ["Security" on page 31](#page-36-1).

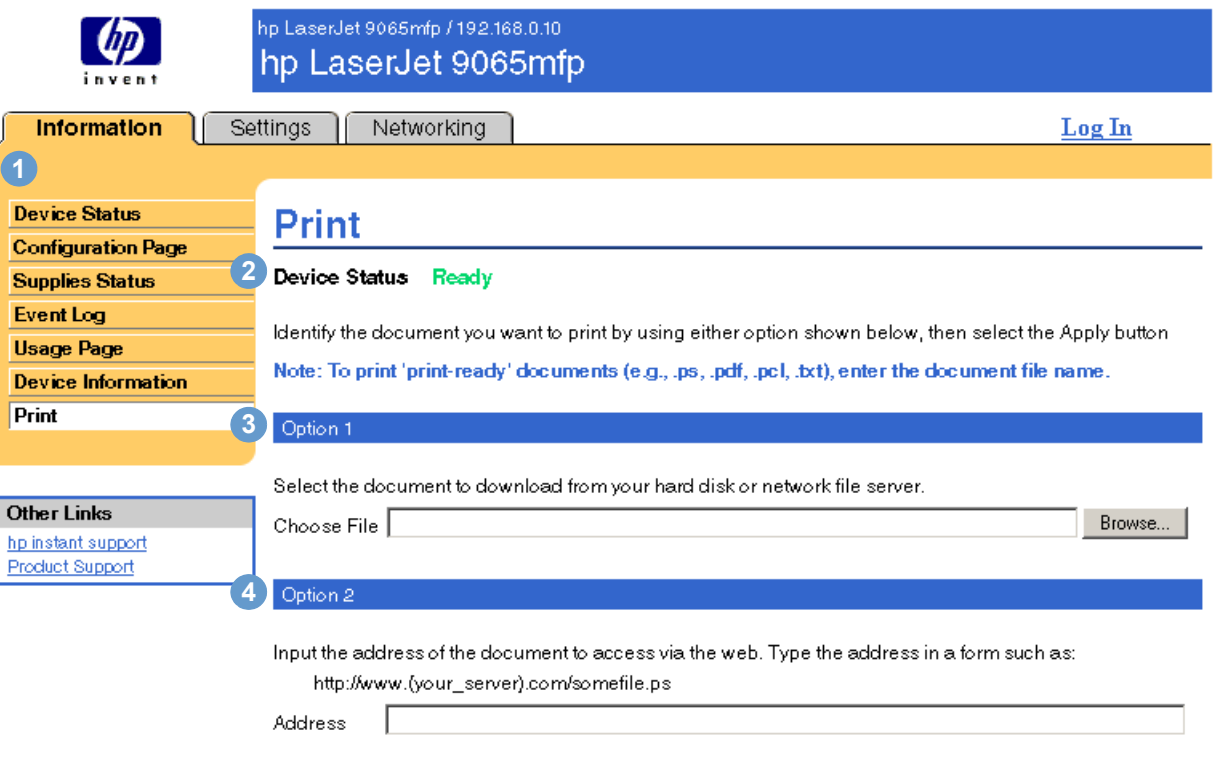

Cancel Apply

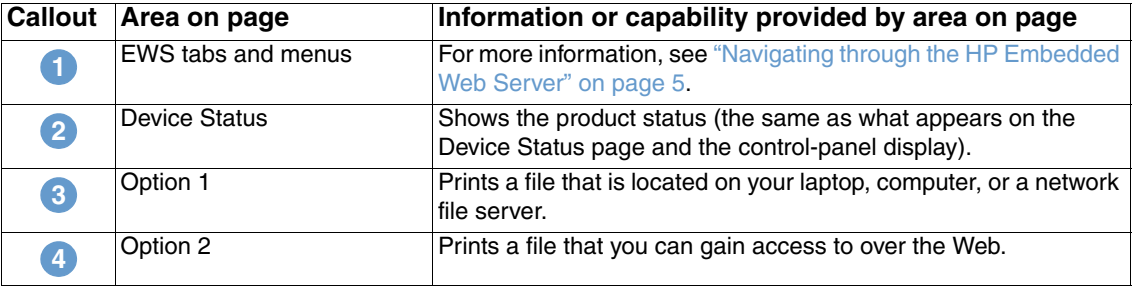

## <span id="page-23-0"></span>**Printing a file using the Print page**

- **1** To print a file using the Print page, do *one* of the following:
	- Click **Browse** to browse to a file that you want to print (Option 1).

<span id="page-23-1"></span>-or-

- Type the address (beginning with "http://" or "https://") of a file that you want to print that is available over the Web (Option 2).
- **2** Click **Apply**.

# <span id="page-24-1"></span><span id="page-24-0"></span>3 Configuring the product from<br>
the Settings pages the Settings pages

<span id="page-24-2"></span>Use the pages on the **Settings** tab to configure the product from your computer. The following are the Settings pages:

- [Configure Device](#page-25-0) [\(page 20](#page-25-0))
- [Email Server \(page 22](#page-27-0))
- [Alerts](#page-29-0) ([page 24\)](#page-29-0)
- [AutoSend](#page-35-0) [\(page 30\)](#page-35-0)
- [Security \(page 31](#page-36-0))
- [Edit Other Links](#page-37-0) ([page 32](#page-37-0))
- [Device Information](#page-39-0) ([page 34\)](#page-39-0)
- [Language](#page-40-0) [\(page 35](#page-40-0))
- [Date & Time](#page-41-0) [\(page 36](#page-41-0))
- [Ordering Information](#page-43-0) ([page 38\)](#page-43-0)
- [Other Settings](#page-44-0) ([page 39\)](#page-44-0)
- [ON/OFF Schedule \(page 40](#page-45-0))
- [Copy Monitor](#page-47-0) ([page 42](#page-47-0))

Note Some products do not support all of these pages.

## <span id="page-25-0"></span>**Configure Device**

<span id="page-25-2"></span>You can use the Configure Device page to print product information pages and configure the product *remotely*. The following illustration, table, and example procedure describe how to use this page. The following example shows the **Information** menu options.

Note If your product has a control-panel display, these menus are similar to the menus that are available at your product control panel. Some of the product control panel menus are not available from the HP Embedded Web Server.

> See the documentation that came with your product for more information about the different menus that your product supports.

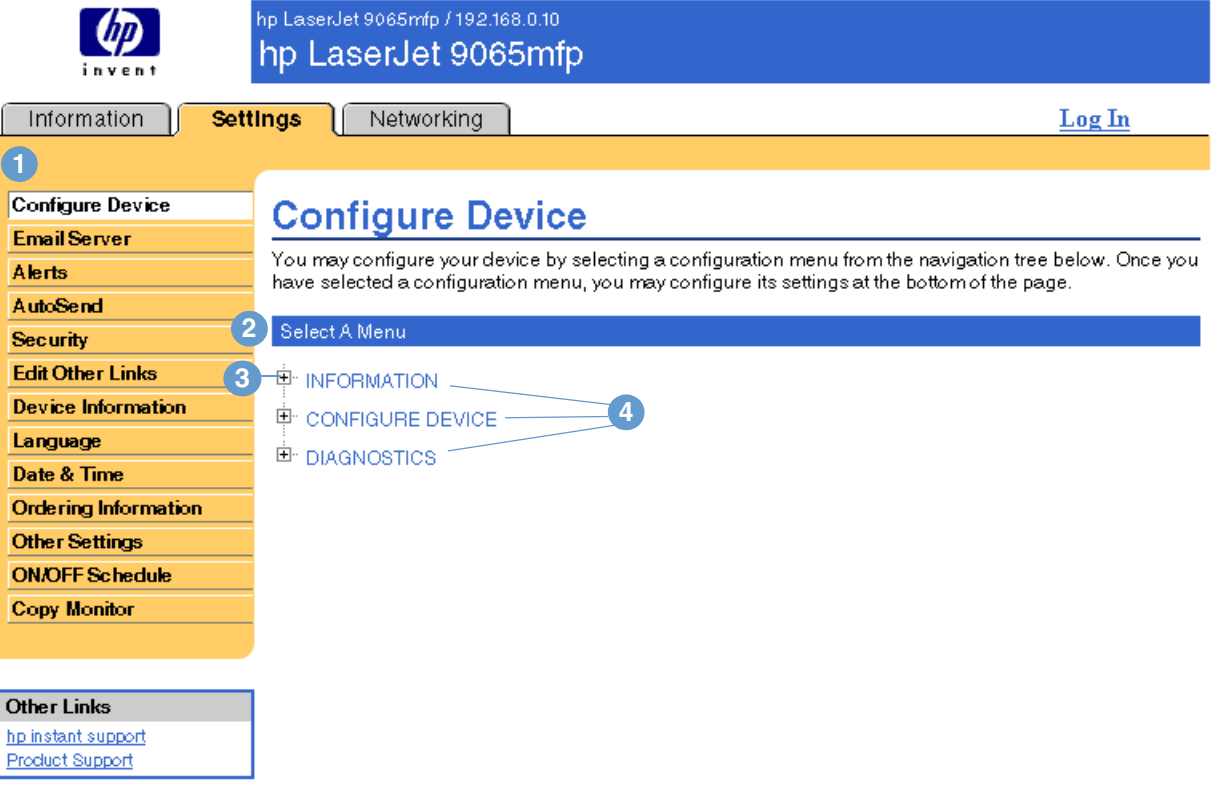

<span id="page-25-4"></span><span id="page-25-3"></span><span id="page-25-1"></span>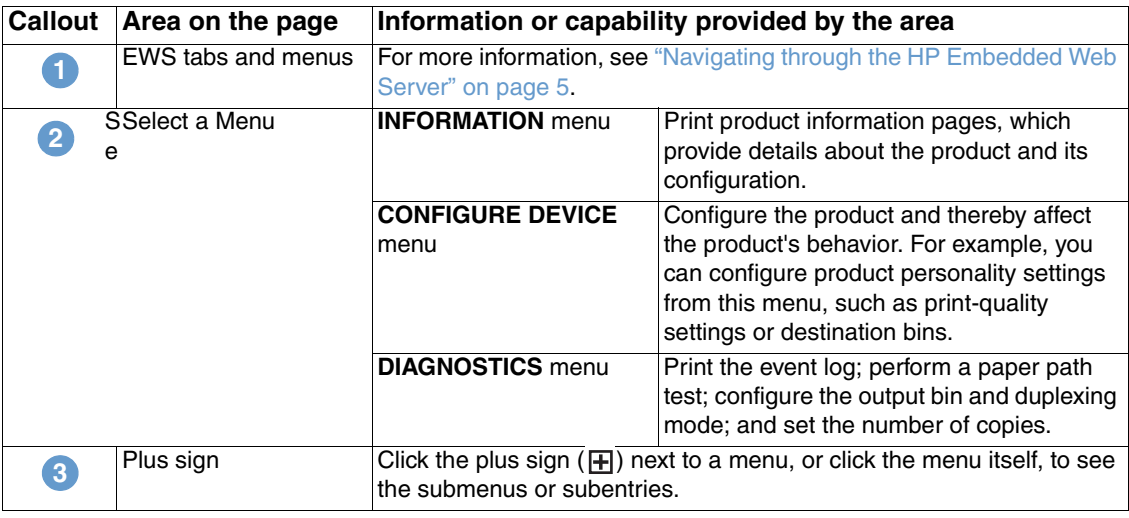

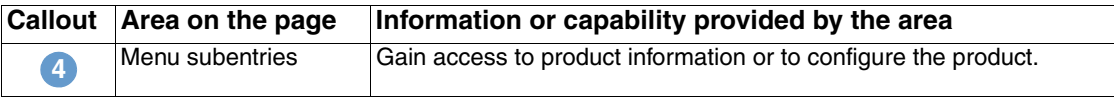

### <span id="page-26-0"></span>**Using the menus on the Configure Device page**

The following procedure is provided *only* as an example. Other menu items can be set in a similar manner.

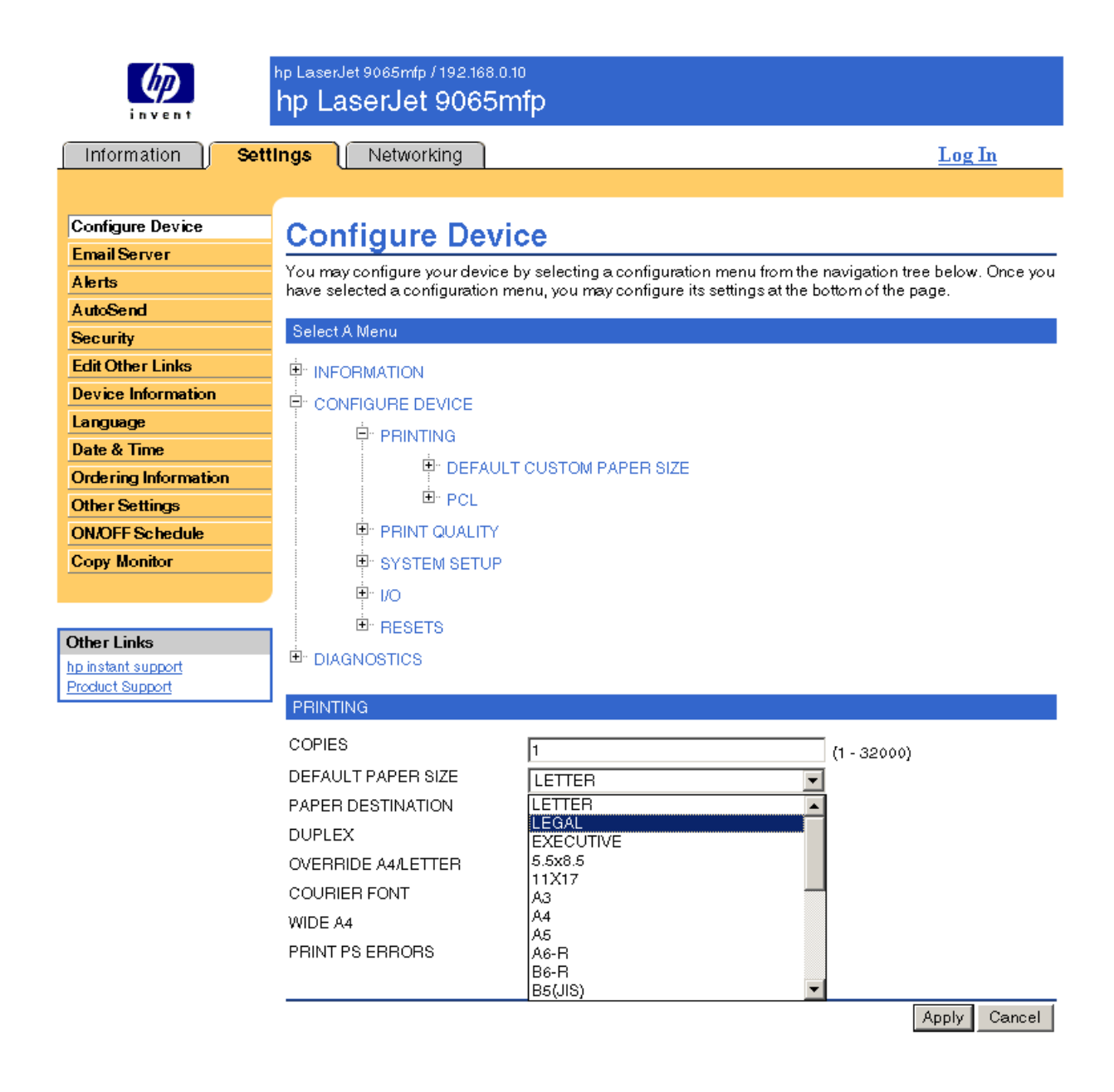

**Note** Printer drivers and software programs frequently override selections that are made in the **Printing** menu. For more information, see the user guide that came with your product.

> <span id="page-26-1"></span>Any changes are reflected on the Printer Status page, the Configuration page, and the **Paper Handling** menu (on the Other Settings page).

<span id="page-27-1"></span>Follow these steps to select a different default paper size (example procedure):

- **1** Click **CONFIGURE DEVICE**.
- **2** Click **PRINTING**. The blue **PRINTING** title bar appears in the lower portion of the screen.
- **3** Click the arrow in the **DEFAULT PAPER SIZE** drop-down menu, and select the paper size you want to be the default (for example, you can change the default paper size from **LETTER** to **LEGAL**).
- <span id="page-27-2"></span>**4** Click **Apply**.

## <span id="page-27-0"></span>**Email Server**

Use the Email Server page to configure e-mail settings for outgoing and incoming e-mail. Settings on this page allow the device to send and receive e-mail messages, including product alerts. The following illustration, table, and procedures describe how to use this page.

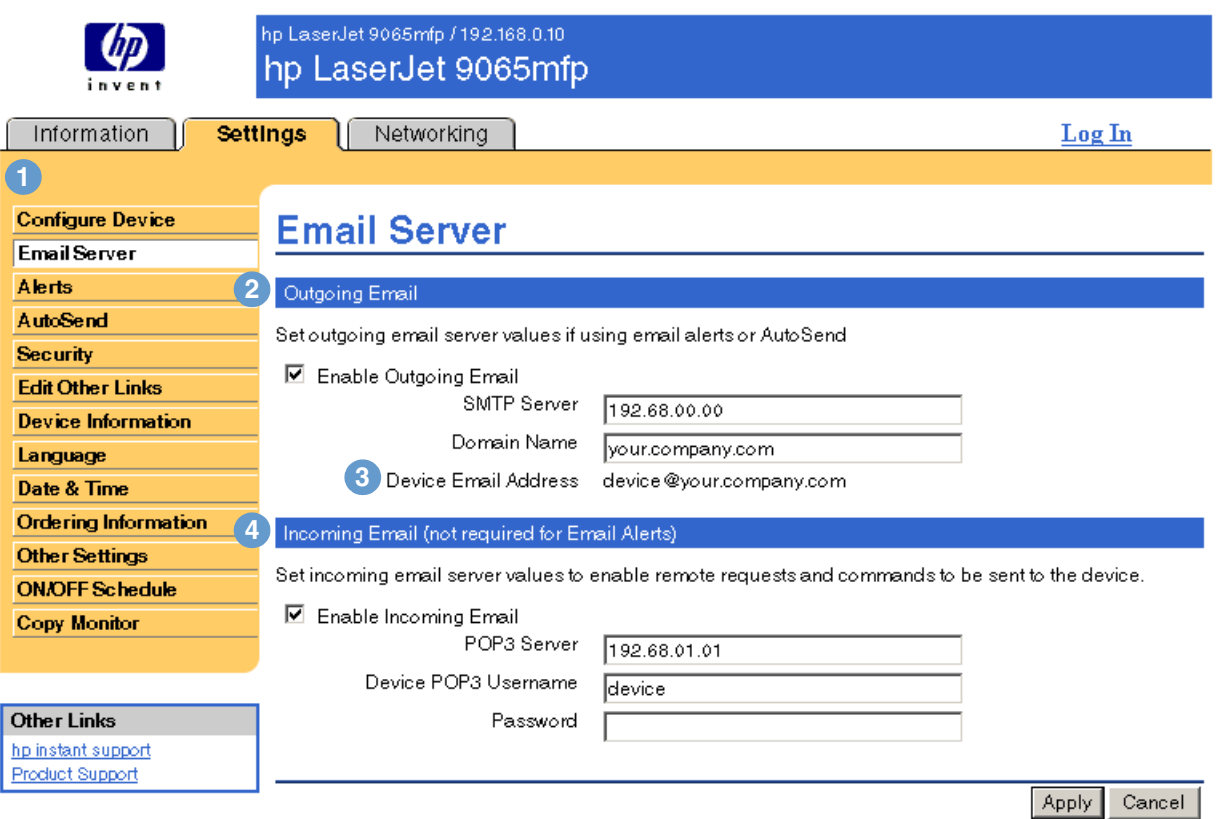

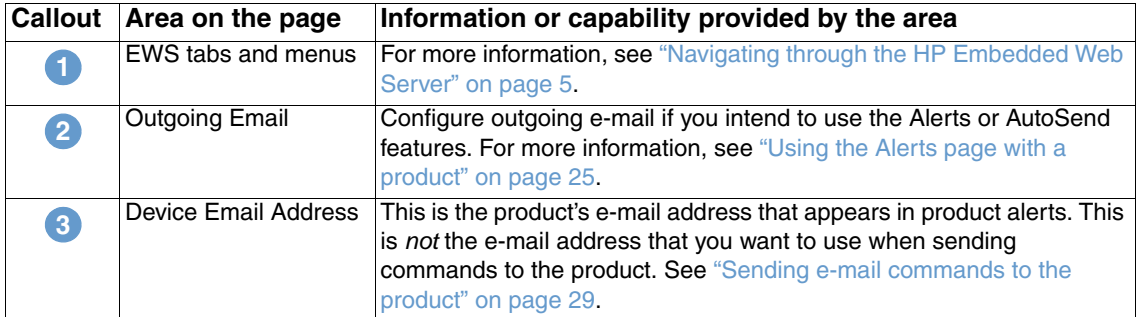

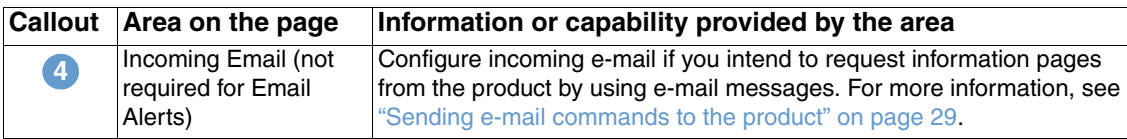

## <span id="page-28-2"></span><span id="page-28-0"></span>**Configuring outgoing e-mail**

It is necessary to configure outgoing e-mail if you intend to use the Alerts or AutoSend feature.

- **1** Gather the following information. (Your organization's network or e-mail administrator typically provides the information that is required to configure outgoing mail.)
	- The IP address of the simple mail transfer protocol (SMTP) mail server on your network. The EWS uses the SMTP Server IP address to relay e-mail messages to other computers.
	- The e-mail domain name suffix that is used to address e-mail messages within your organization.
- **2** Select the **Enable Outgoing Email** check box.
- **3** Type the SMTP server IP address in the **SMTP Server** text box.
- <span id="page-28-3"></span>**4** Type the domain name, and then click **Apply** to save the changes.

## <span id="page-28-1"></span>**Configuring incoming e-mail**

You should configure incoming e-mail if you intend to request information pages from the product by using e-mail messages. For more information, see "Sending e-mail commands to the product" [on page 29.](#page-34-0)

**1** Establish a Post Office Protocol 3 (POP3) mailbox account for the product on a mail server within your organization's network.

Each POP3 account requires a username and a password. The username combined with the product's domain name (which is specified in the outgoing mail configuration) is the email address for the product. For example, if the POP3 mailbox account username is "product" and the POP3 server is "hp.com", the product's e-mail address will be "product@hp.com".

Note **Each product that is configured for incoming mail must have its own POP3 mailbox account on** your network's e-mail server.

> The POP3 mailbox accounts are typically configured by your organization's network or e-mail administrator.

- **2** Select the **Enable Incoming Email** check box.
- **3** Type the IP address of the POP3 mail server in the **POP3 Server** text box.
- **4** Type username and password for the product's mailbox account, and then click **Apply** to save the changes.

<span id="page-29-2"></span><span id="page-29-0"></span>From the Alerts page, IT administrators can set up the product to send alerts to anyone through e-mail messages. When configured, alerts are automatically triggered about supplies and paper path status, as well as service and advisory information. More than one individual can receive alerts, with each person receiving only specific alerts. For example, an administrative assistant might be responsible for ordering toner or fixing jams, and could receive advanced warning when toner is low or a paper jam occurs. Similarly, the long-life supplies might be handled by an external service provider who could receive alerts about performing device maintenance, loading the front or rear stapler, and similar needs.

<span id="page-29-1"></span>You can create as many as four different destination lists, with up to 20 recipients for each list. The following illustration, table, and procedures describe how to use this page.

Note **In order for alerts to function, outgoing e-mail must be enabled. To enable outgoing mail, see** ["Configuring outgoing e-mail" on page 23.](#page-28-0)

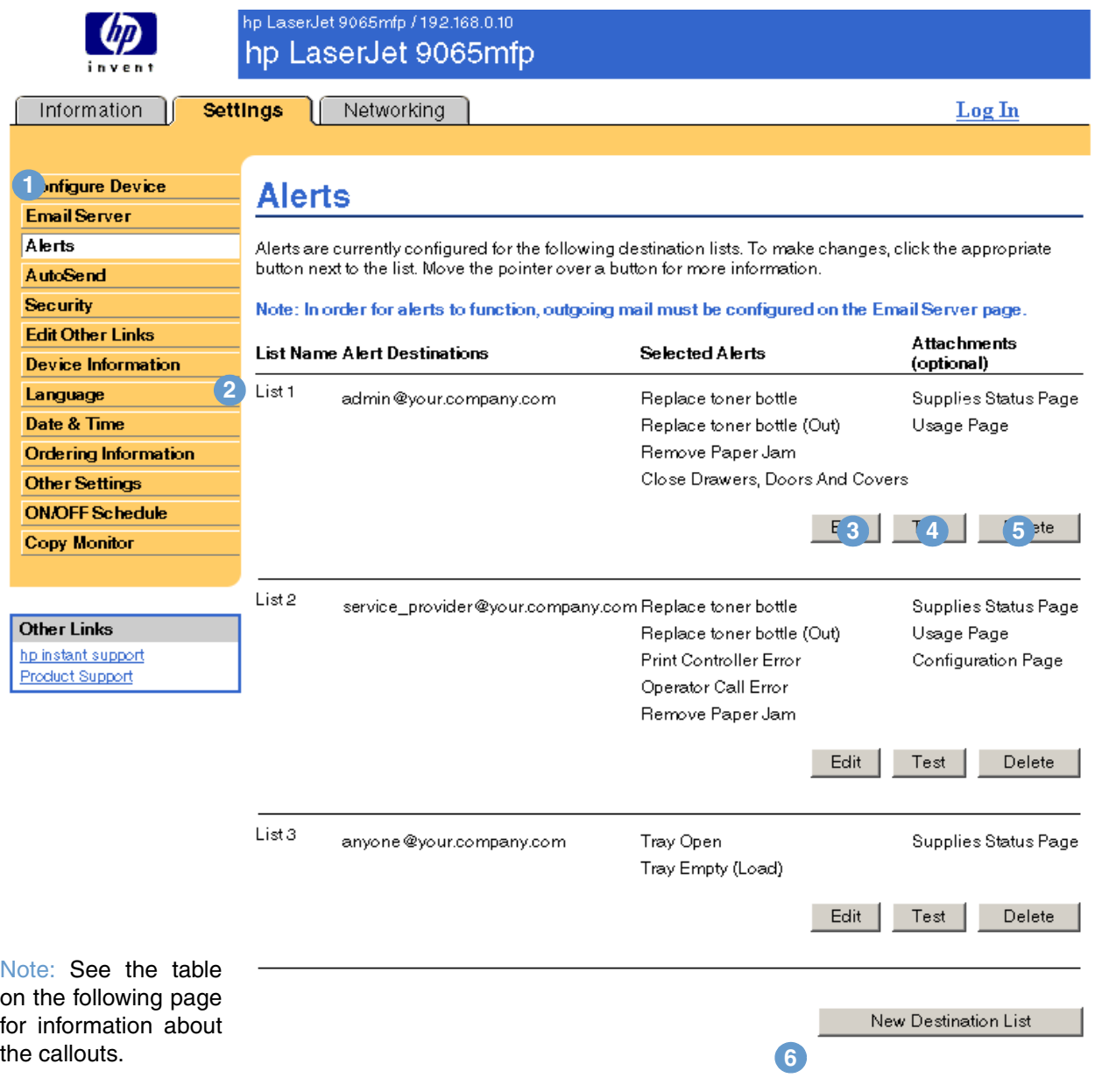

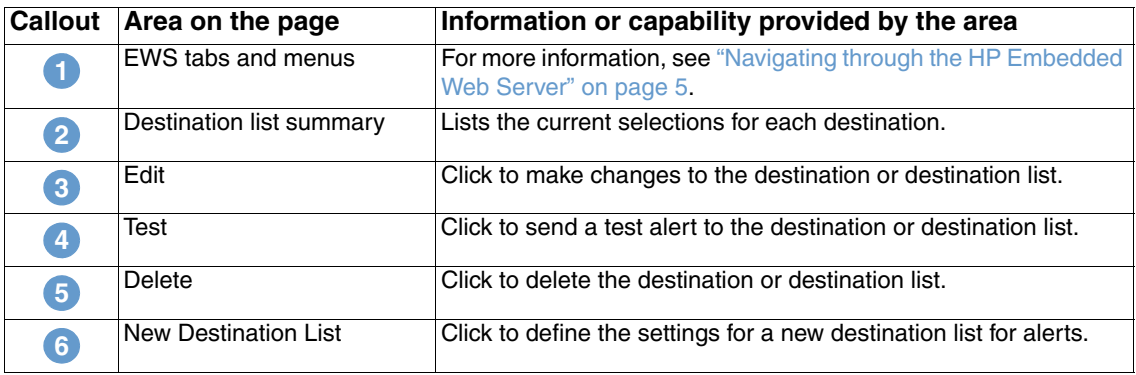

#### <span id="page-30-0"></span>**Using the Alerts page with a product**

This section contains information about these alerts features:

- ["To configure alerts" on page 25](#page-30-1)
- ["To test the configuration of a destination list" on page 28](#page-33-0)
- ["To delete destinations and destination lists" on page 29](#page-34-1)

#### <span id="page-30-2"></span><span id="page-30-1"></span>**To configure alerts**

<span id="page-30-3"></span>You can create as many as four different destination lists, with up to 20 recipients for each list.

- **1** Do one of the following:
	- To create a new destination list, click **New Destination List**.
	- -Or-
	- To modify an existing destination list, click **Edit** next to the list that you want to modify.

**Note For more information about testing or deleting an alert, see "To test the configuration of a** [destination list" on page 28](#page-33-0) and ["To delete destinations and destination lists" on page 29.](#page-34-1)

#### The window that appears looks similar to the following illustration.

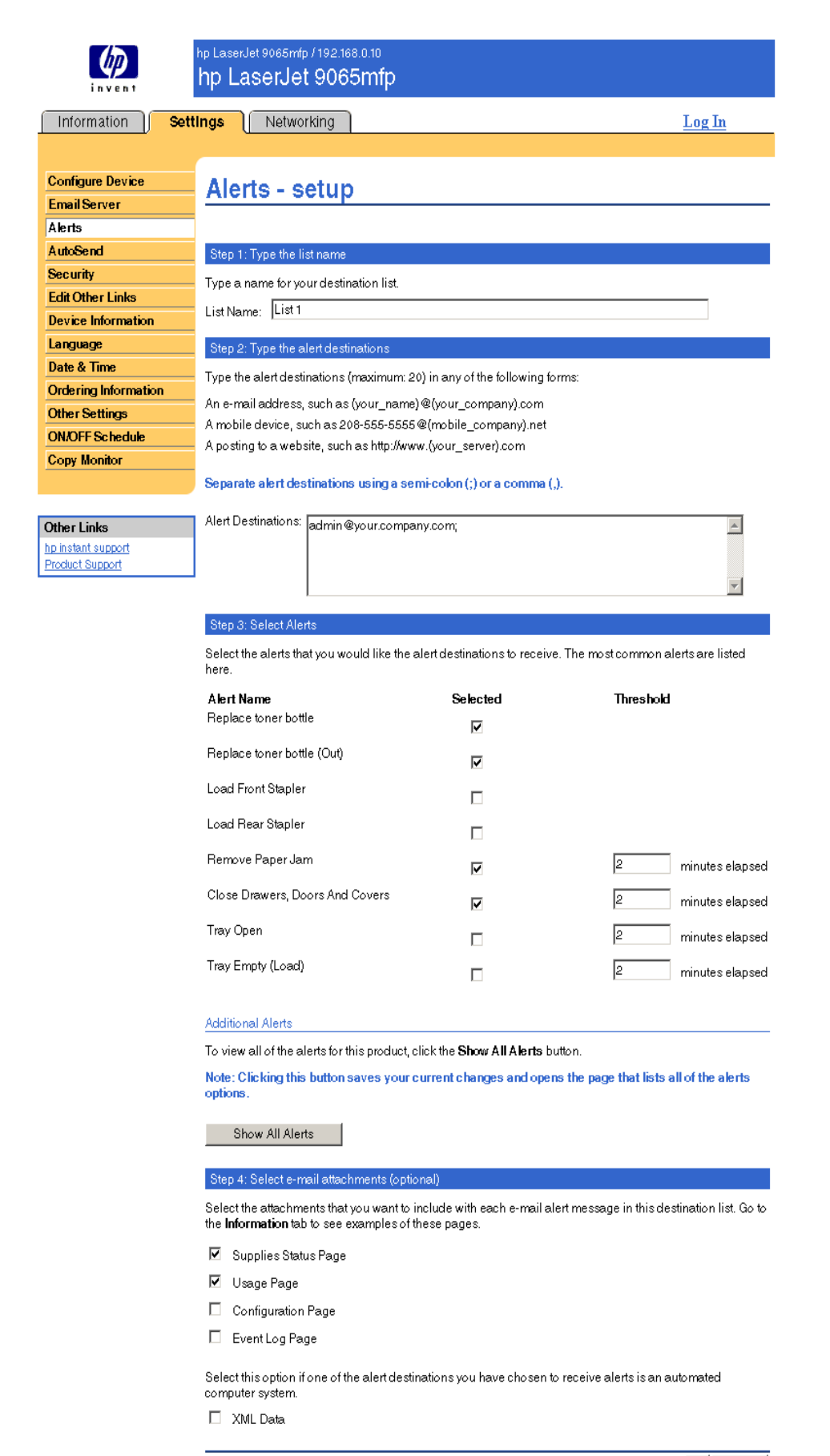

- **2** Type a name for the **List Name** field, such as Service or Supplies.
- **3** Type the e-mail addresses for people who you want to receive alerts. In enterprise environments, system administrators can route e-mail addresses to list servers or URLs for expanded alerts. Add multiple destinations by separating each destination with a comma or semicolon.
- **4** Select the check box for the alerts that you want to be sent with this destination list. (To see all of the alerts that are available for the product, click **Show All Alerts**.)
- **5** Where applicable, set the threshold value for the individual alerts.

The threshold value for service alerts and for the paper path alerts is a user-specified number of minutes. This is the amount of time that an event will be ignored before an e-mail alert message is sent. For example, you might want to set the threshold value for the "Tray Open" alert to 10 minutes to allow someone to close the tray after loading the tray or clearing a jam.

- **6** Select the attachments that you want to be included with your e-mail alert messages. These attachments can include Supplies Status Page, Usage Page, Configuration Page, Event Log, and XML Information. (Go to the **Information** tab to see examples of the pages.) The **XML Information** option should be selected if one of the destinations you have chosen to receive alerts is an automated computer system. Each item that you select will be attached to the email; for example, if you selected **Usage Page** and **Event Log**, you would receive one e-mail message with two attachments, one for each selection. If you also selected the **XML Information** option, you would receive one e-mail message with three attachments - one attachment for the Usage Page in HTML, one for the Event Log in HTML, and a third consisting of instant support information in a text file attachment with an .XML extension.
- **7** Click **Apply** to save the information.
- **8** Repeat steps 1 through 7 for each additional list or destination.
- **Note** To test the configuration of a destination list, see "To test the configuration of a destination list" [on page 28](#page-33-0).

#### <span id="page-33-0"></span>**To test the configuration of a destination list**

**1** Click the **Test** button next to the destination list that you want to test.

<span id="page-33-1"></span>The following window appears. More than one destination can be tested from this window.

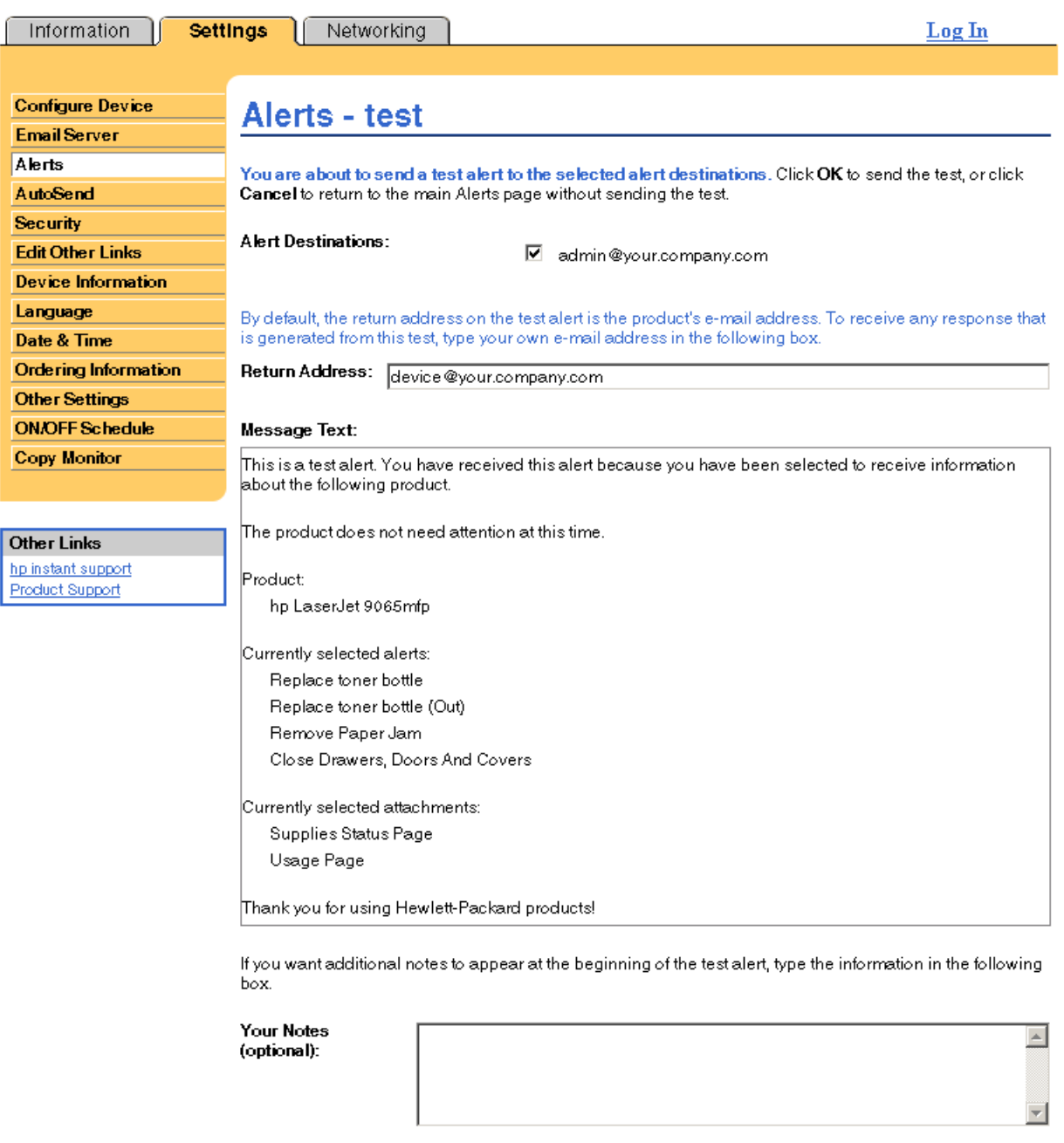

 $OK$  Cancel

- **2** Select the destinations that you want to test.
- **3** The return address is the product's e-mail address. Type your e-mail address if you would like to receive any errors that are generated from the test alert (for example, to be notified of an incorrect destination address).
- **4** If applicable, type additional information that you would like to appear at the beginning of the e-mail alert message in the **Your Notes (optional)** text field.

**5** Click **OK**.

#### <span id="page-34-3"></span><span id="page-34-1"></span>**To delete destinations and destination lists**

You can delete a destination or destination list by clicking the **Delete** button next to the destination or destination list that you want to delete. Click **OK** to confirm the deletion.

#### <span id="page-34-2"></span><span id="page-34-0"></span>**Sending e-mail commands to the product**

Another method for receiving information pages is by requesting them from the product. When outgoing and incoming mail are configured, the product can attach information pages, such as the Supplies Status page or the Configuration Page, to e-mail messages. You can use this feature to solve a problem or check the status of supplies.

#### **To request information pages by using an e-mail message**

When composing a message to the product, you must properly format the **To**, **From**, and **Subject** fields in your e-mail program.

- **1** Enable the outgoing and incoming e-mail by following the instructions that are listed in this chapter. (For more information, see ["Email Server" on page 22.](#page-27-0))
- **2** From your e-mail program, compose a message to the product by completing the following steps:
	- **a** In the **To** field, type the product's e-mail address. The username combined with the product's domain name (which is specified in the outgoing mail configuration) is the email address for the product. For example, if the POP3 mailbox account username is "product" and the POP3 server is "hp.com", the product's e-mail address will be "product@hp.com".
	- **b** Your e-mail program should automatically complete the **From** field as your return e-mail address.
	- **c** In the **Subject** field, type the appropriate text for the format and page that you would like to attach. You can request a Configuration page, a Supplies Status page, or an AutoSend page. For example, if you would like to attach the Configuration page in HTML format, type "this.configpage?configpage=email&format=html".

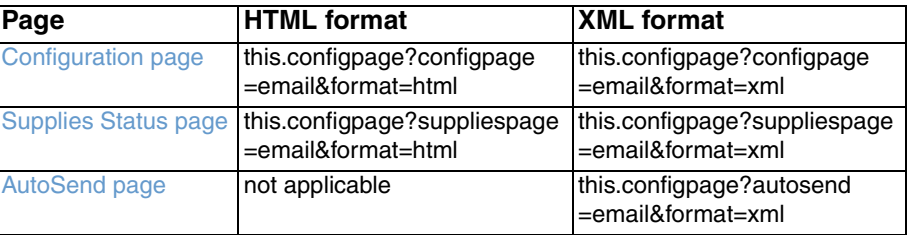

#### **3** Click **Send**.

The product checks for new e-mail messages once every 3 minutes. When the product receives the e-mail message, it generates a reply and sends the requested information back to the sender's e-mail address (as specified in the **From** field of the original e-mail message).

**Note** Depending on delays in the network and your organization's mail server, a response might take from 1 minute to several hours to arrive back in your e-mail program's Inbox.

> If the **To**, **From**, and **Subject** fields are not properly formatted in your e-mail message, the product does not send a message in response.

## <span id="page-35-0"></span>**AutoSend**

<span id="page-35-2"></span><span id="page-35-1"></span>Use the AutoSend page to send device configuration and supplies usage information periodically to your service provider. This feature enables you to have a relationship with Hewlett-Packard or another service provider to provide you with services that include, but are not limited to, proactive toner replacement, pay-per-page contracts, support agreements, and usage tracking. The following illustration, table, and procedure describe how to use this page.

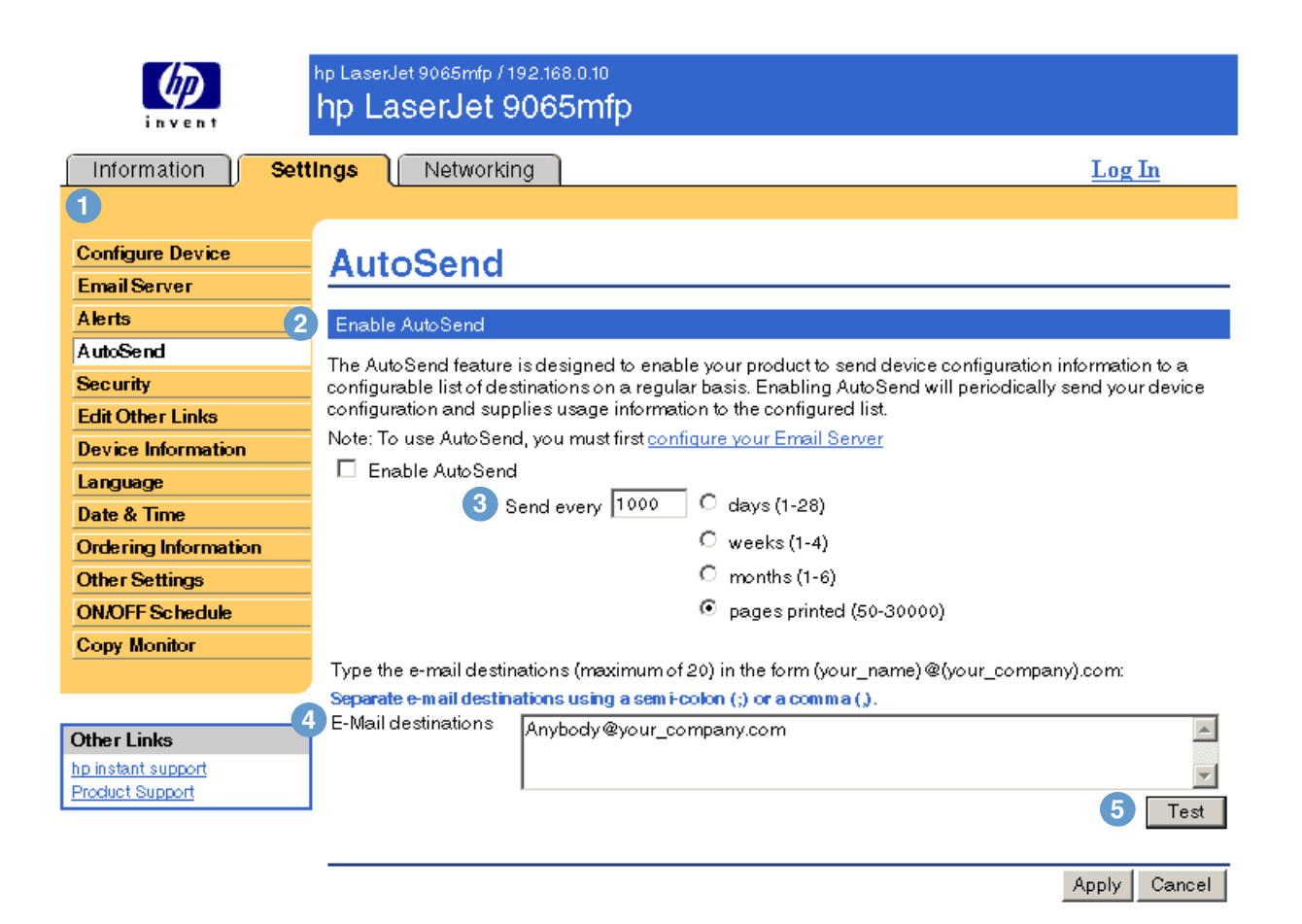

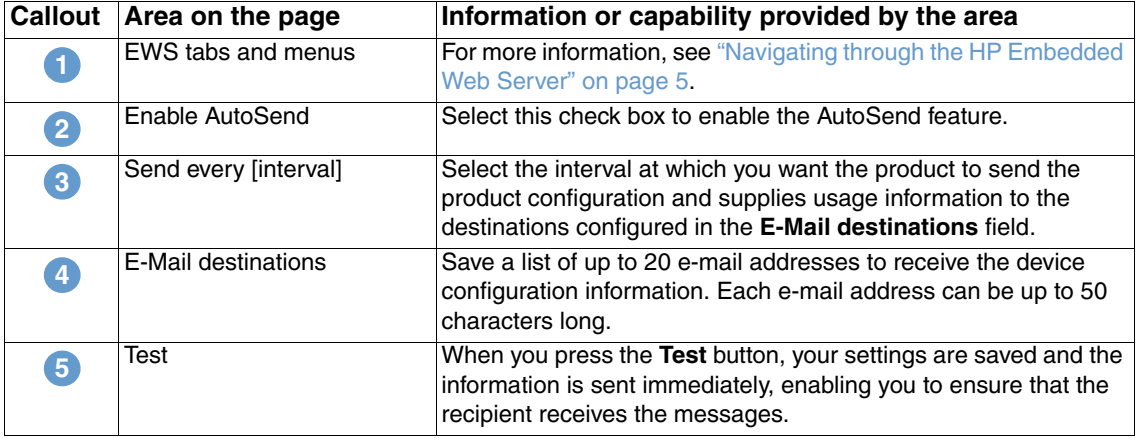

#### **To enable the AutoSend feature**

- **1** Enable the outgoing and incoming e-mail by following the instructions that are listed in this chapter. (For more information, see ["Email Server" on page 22.](#page-27-0))
- **2** Select the **Enable AutoSend** check box.
- **3** Click an option to specify the interval at which you want the product to send the product configuration and supplies usage information to the e-mail recipients determined in the next step, and then type the number of days, weeks, months, or pages printed.
- **4** Configure up to 20 destination e-mail addresses, using the format shown.
- <span id="page-36-2"></span>**5** Click **Apply**.

## <span id="page-36-1"></span><span id="page-36-0"></span>**Security**

The following illustration and table describe how to use this page.

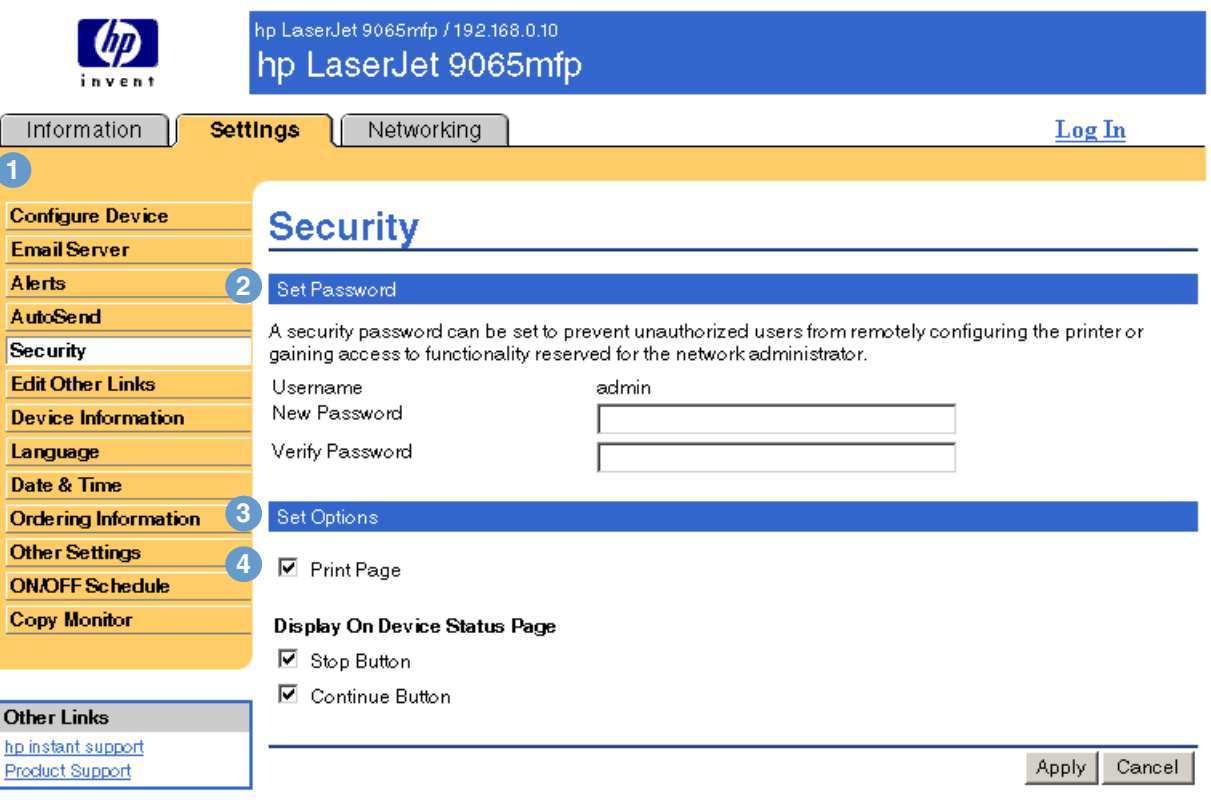

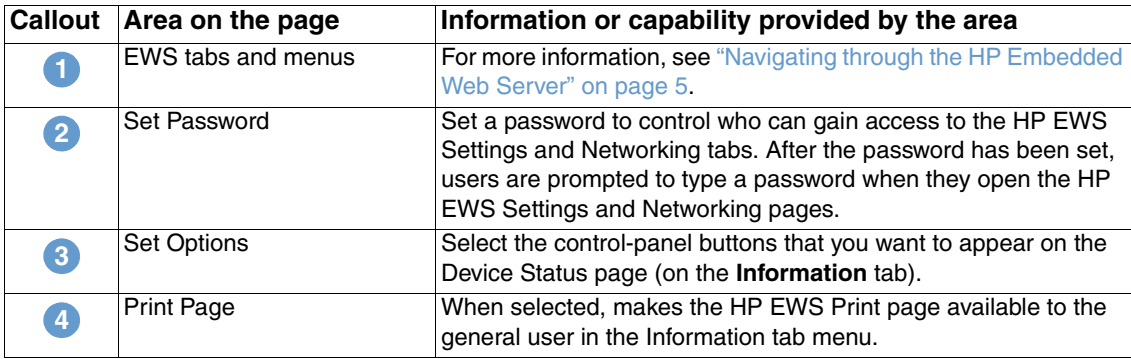

**4**

Note Take care not to lose your password. If a password is lost, please contact your IT administrator or service provider.

## <span id="page-37-1"></span><span id="page-37-0"></span>**Edit Other Links**

<span id="page-37-2"></span>Use the Edit Other Links page to add up to five customized links to the Web sites of your choice. These links appear throughout the HP Embedded Web Server pages, in the **Other Links** box beneath the left navigational bar, together with the two permanent links (**hp instant support** and **Product Support**) that have already been established. The following illustration, table, and procedures describe how to use this page.

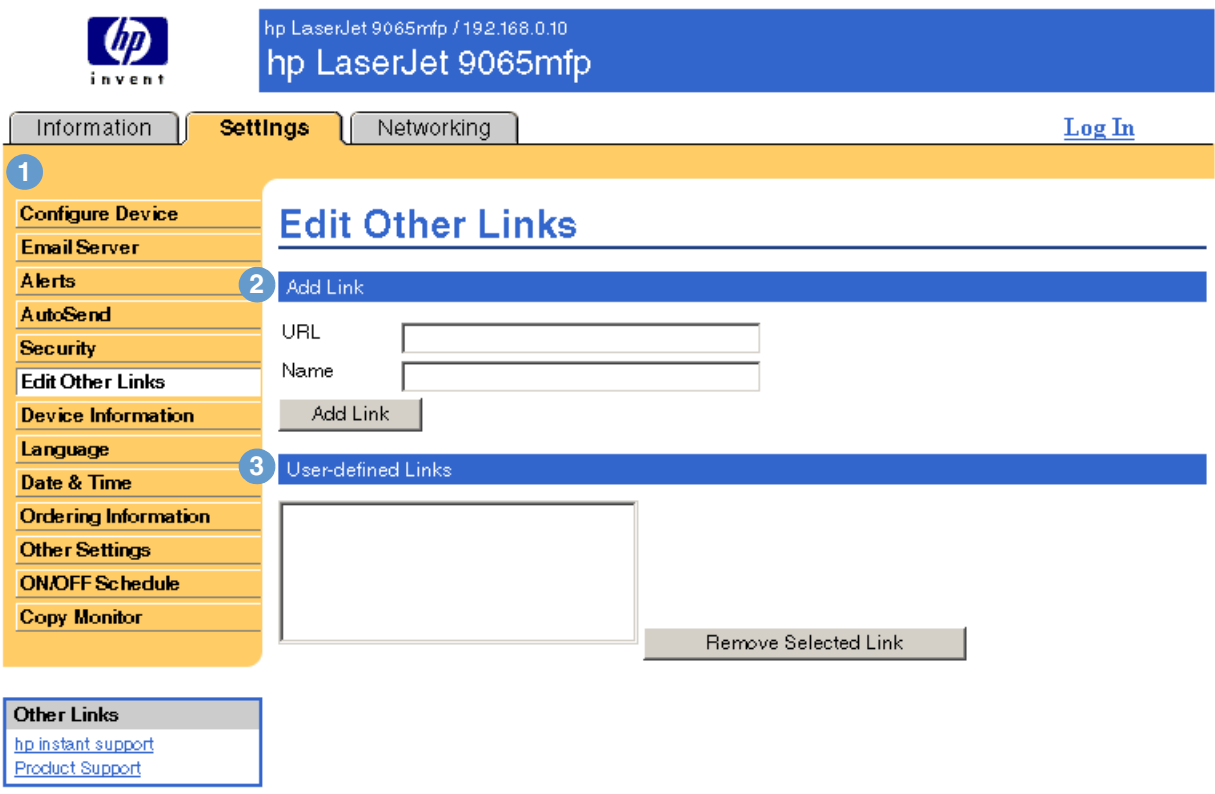

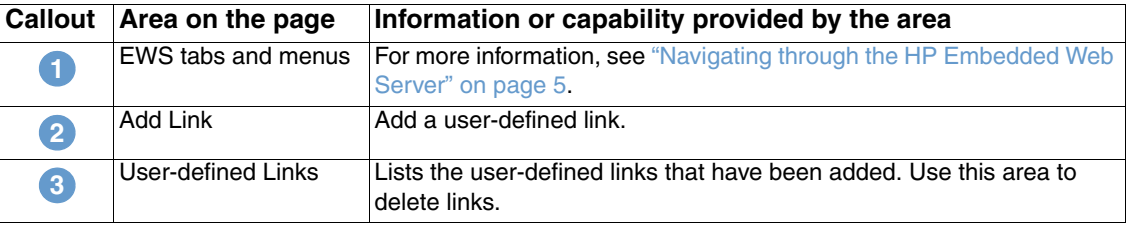

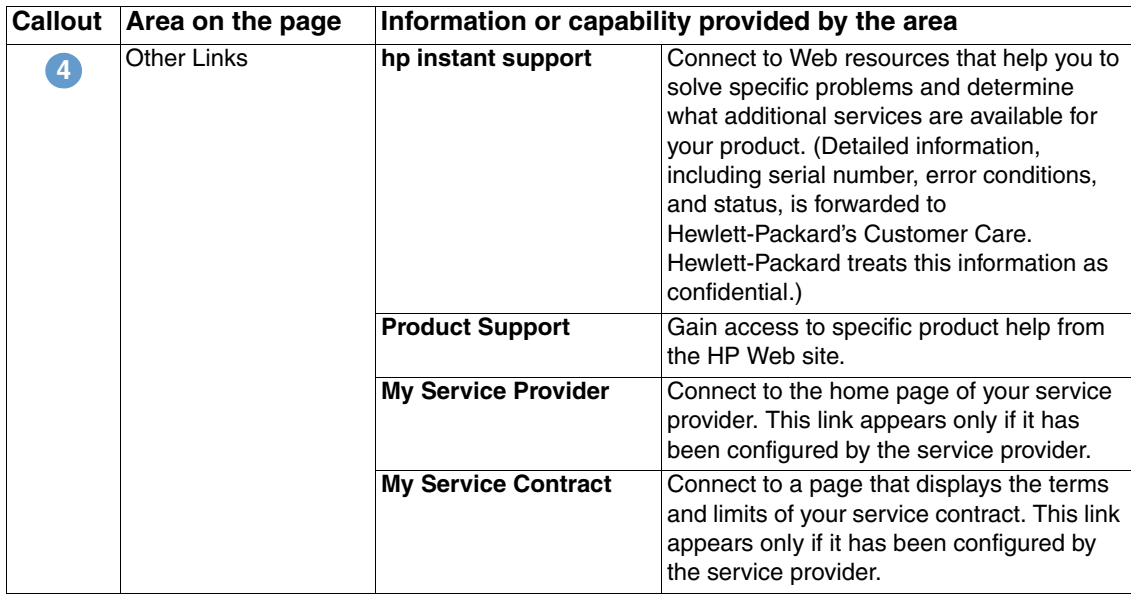

## <span id="page-38-0"></span>**Adding a link**

- **1** Under **Add Link**, type the URL and the name as you would like them to appear in the HP Embedded Web Server.
- **2** Click **Add Link**.

## <span id="page-38-1"></span>**Removing a link**

- **1** Under **User-defined Links**, select the link or links that you would like to remove.
- **2** Click **Remove Selected Link**.

## <span id="page-39-0"></span>**Device Information**

<span id="page-39-1"></span>Use the Device Information page to provide a name of your choice for the device, assign an asset number, and configure the company name, person to contact about the device, and the device's physical location. The product IP address, product model, product number, and serial number are also available on this page.

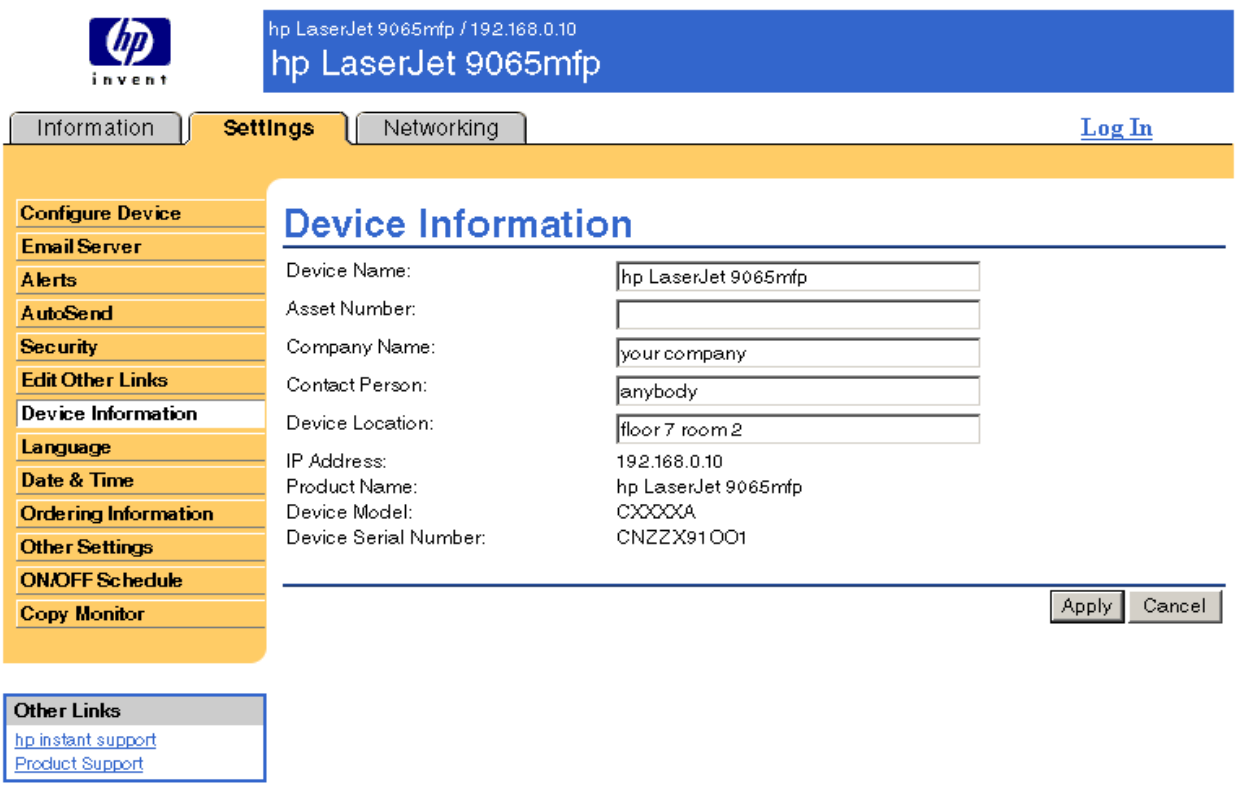

Note **If you make any changes on the Device Information page, click Apply to save the changes.** 

The information that is typed here appears on the Device Information page that can be opened from the **Information** tab. It also appears in e-mail messages that are sent from the product. This might be useful if you need to locate the product to replace supplies or fix a problem.

## <span id="page-40-0"></span>**Language**

<span id="page-40-1"></span>Use the Language page to select the language in which the HP Embedded Web Server pages appear. The following illustration and table describe how to use this page.

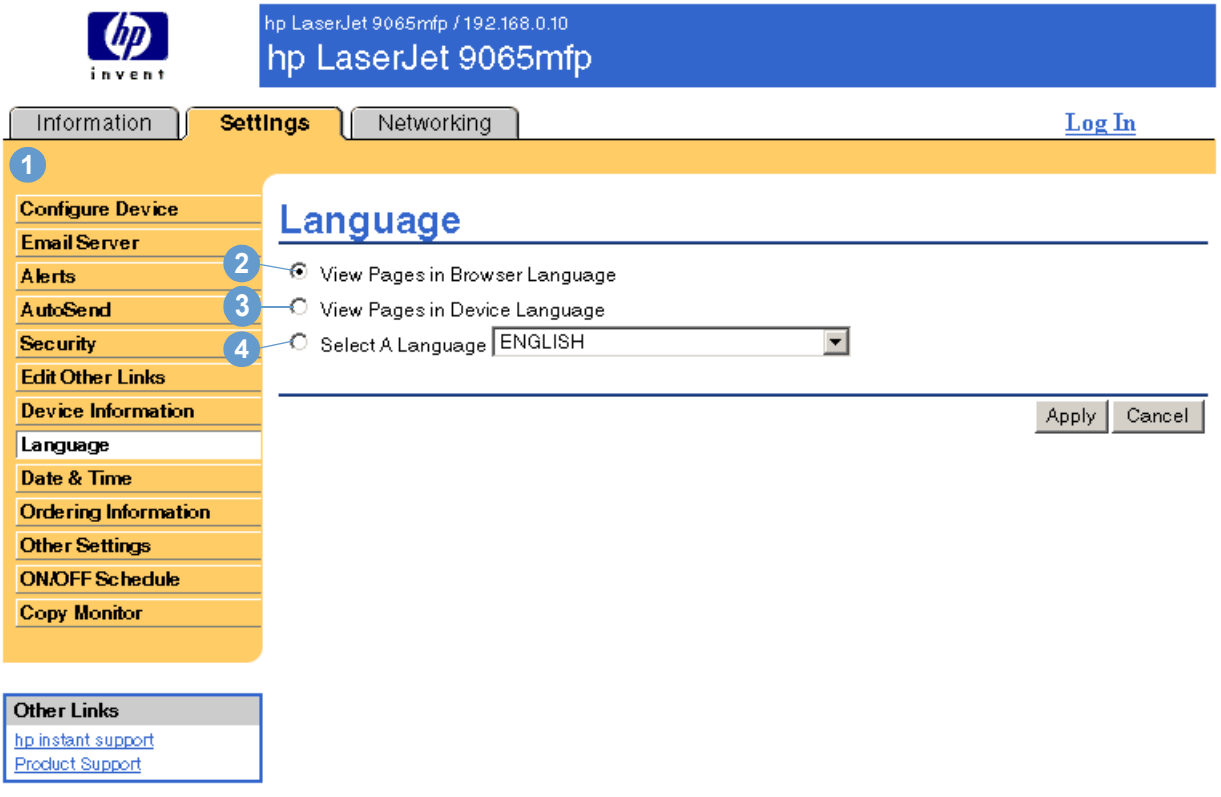

**CAUTION** Selecting **View Pages in Device Language** or **Select a Language** changes the language for everyone who uses the HP Embedded Web Server.

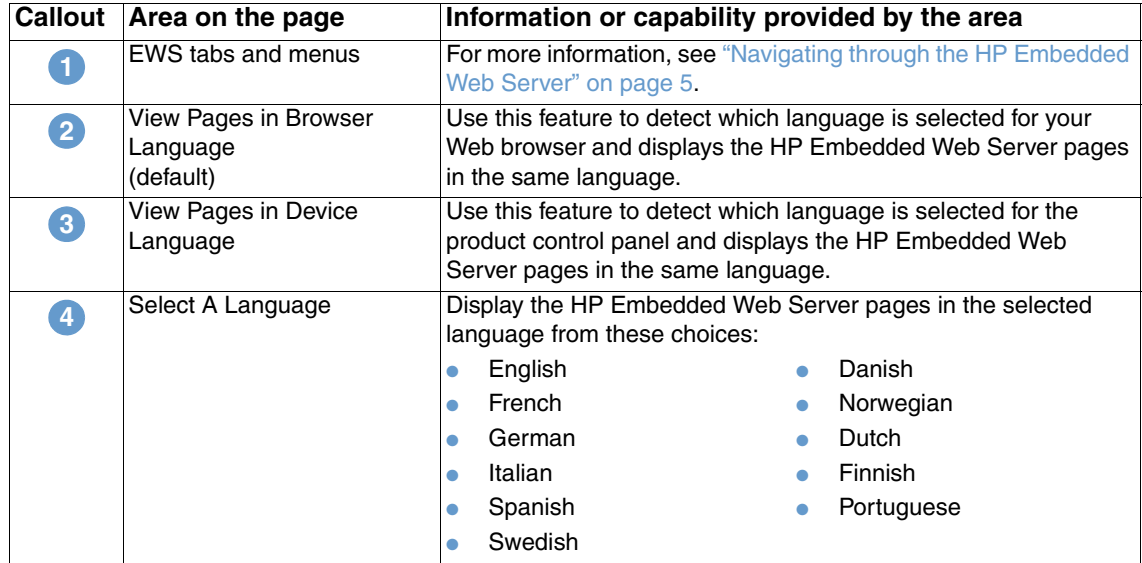

**Note** The default language is the language that the Web browser is currently using. If your browser and control panel both use a language that is not available for the HP Embedded Web Server, English is selected as the default.

<span id="page-41-1"></span>If you make any changes on the Language page, click **Apply** to save your changes.

## <span id="page-41-0"></span>**Date & Time**

Use the Date & Time page to update the product time and configure the Network Time Server. The following illustration and table describe how to use this page.

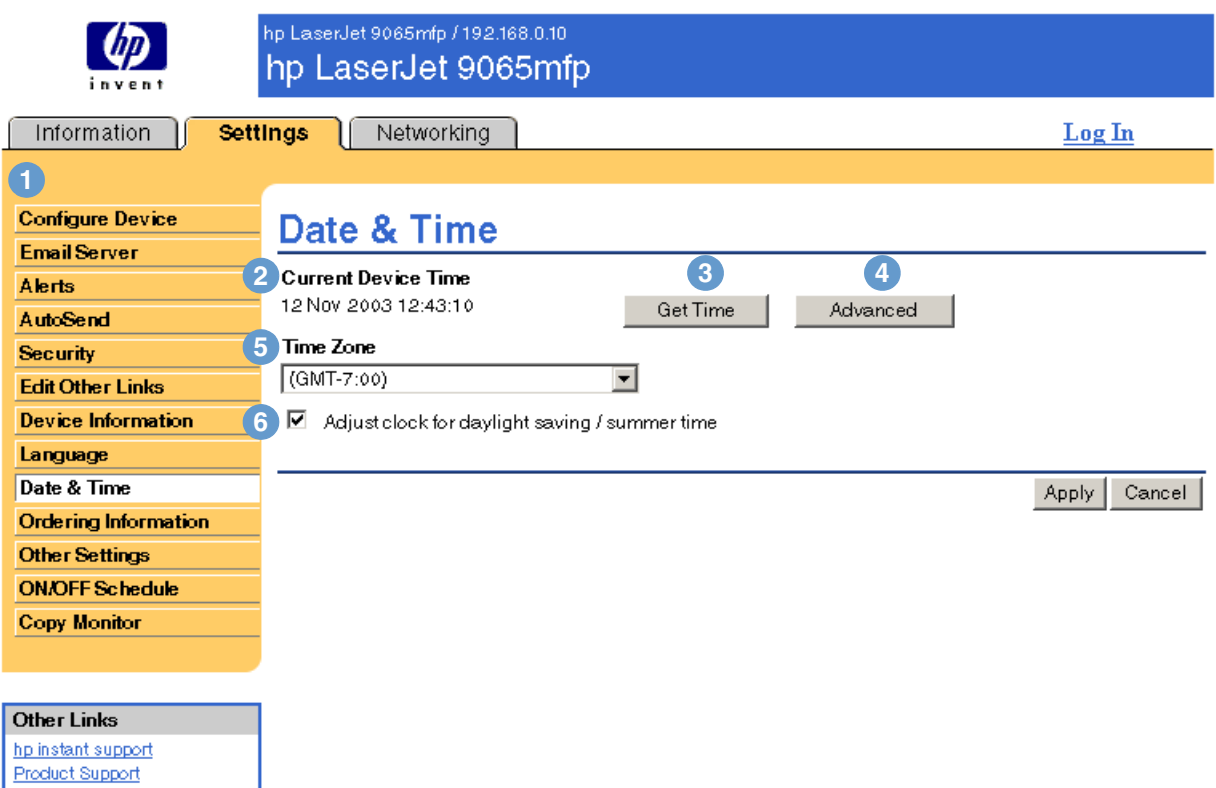

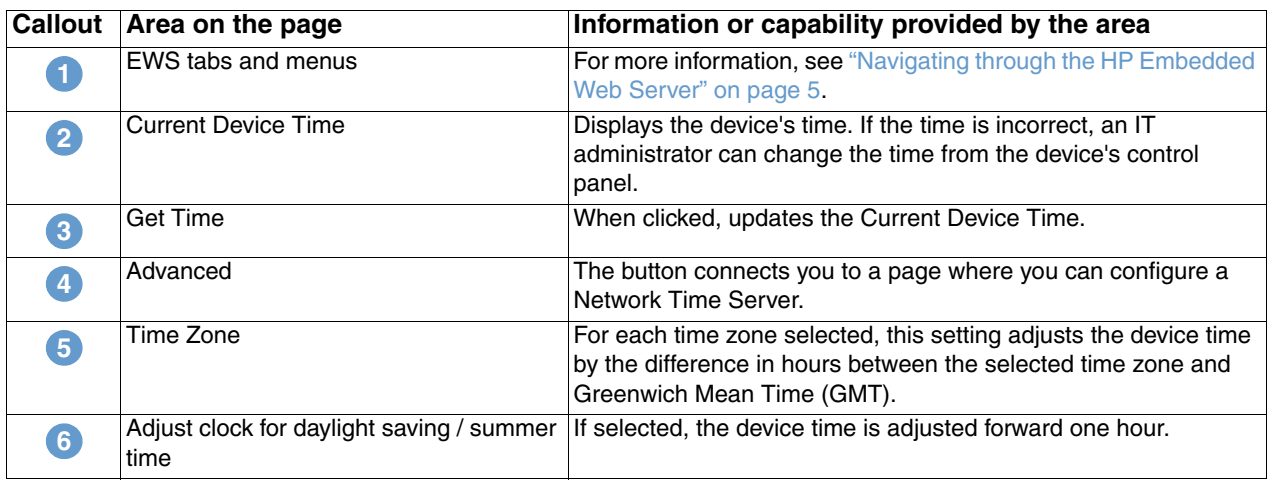

The following illustration and table describe how to use the page that appears when you click the **Advanced** button.

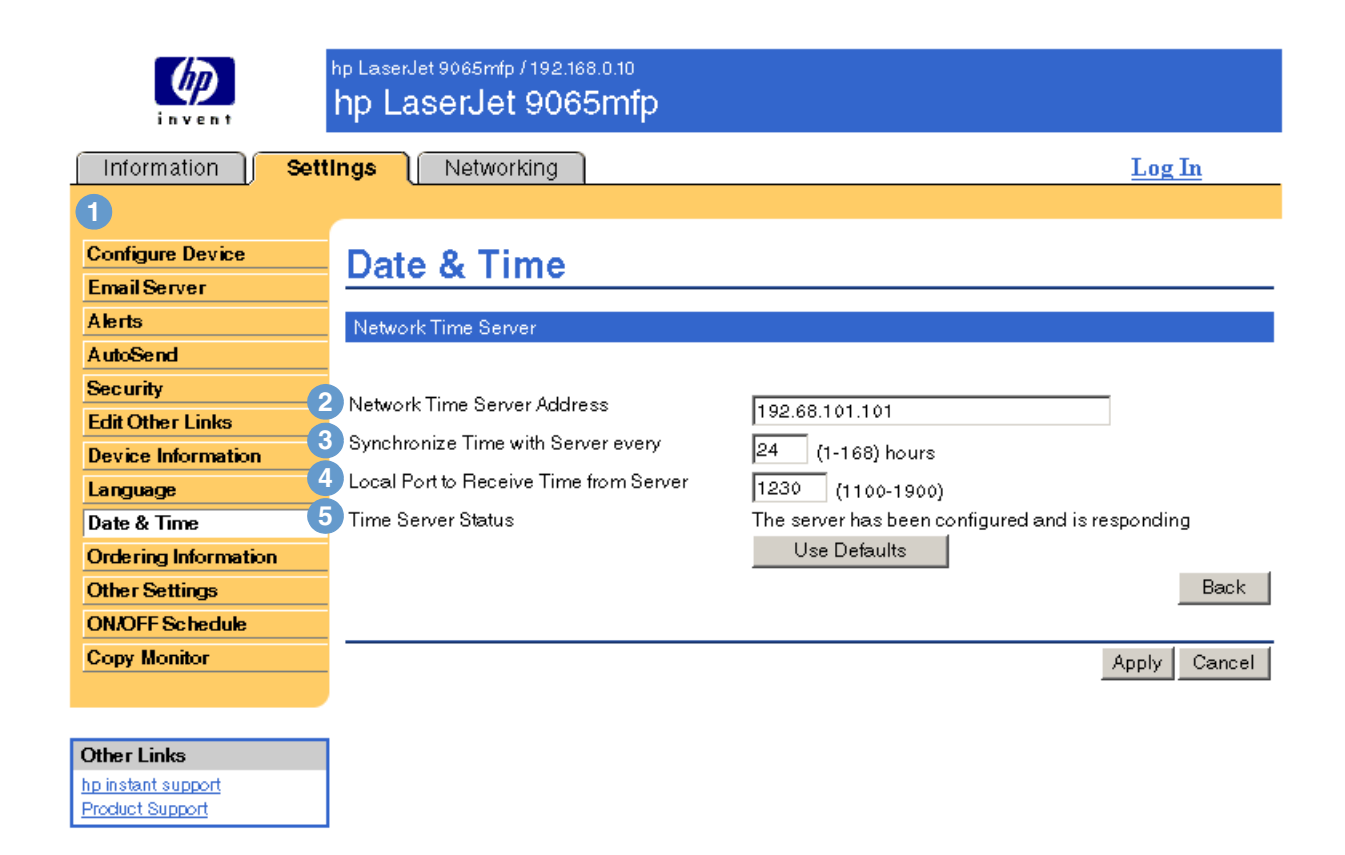

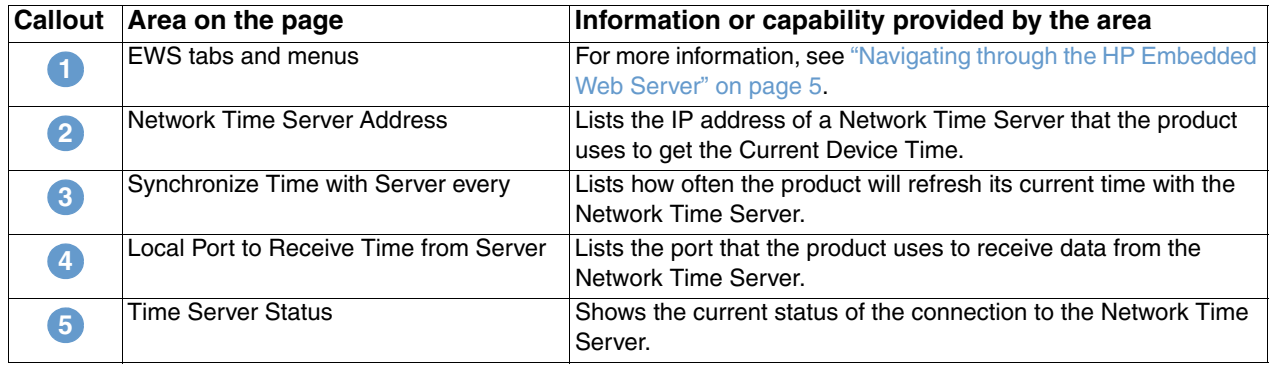

## <span id="page-43-0"></span>**Ordering Information**

Use the Ordering Information page to write specific ordering information for supplies. The text boxes allow customization of ordering procedures. Messages can hold up to 255 characters.

<span id="page-43-1"></span>The IT administrator can decide which ordering information is displayed for staples on the 'Supplies Status' page.

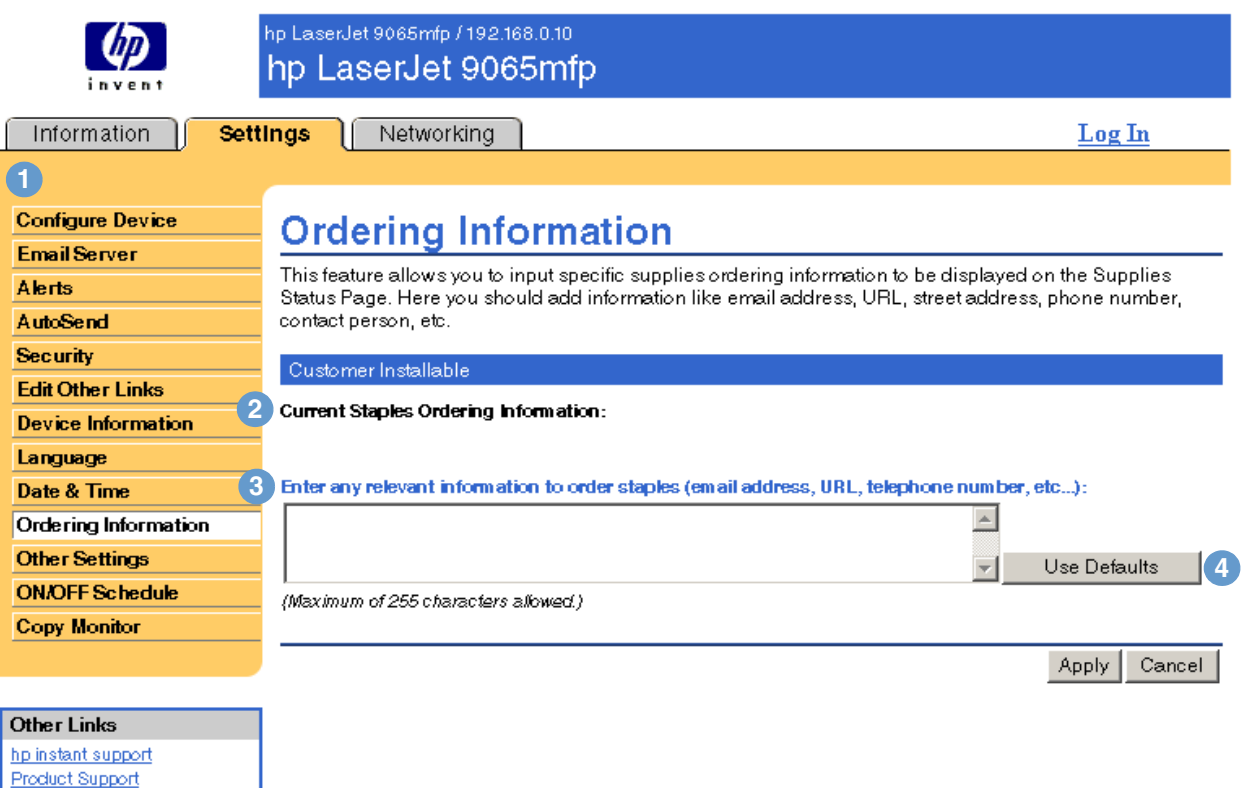

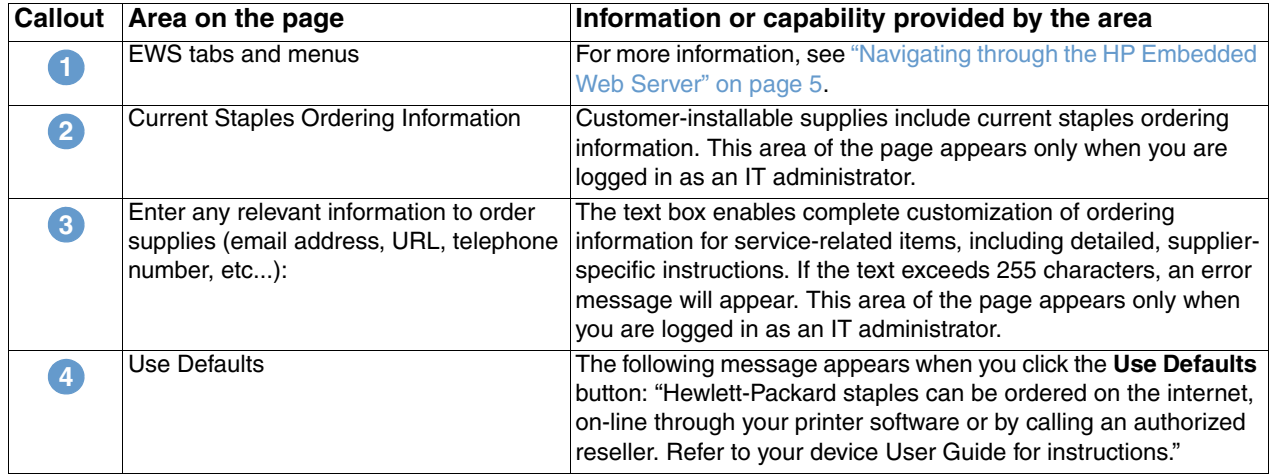

## <span id="page-44-0"></span>**Other Settings**

<span id="page-44-2"></span>The Other Setting page displays the configuration of the paper trays and the auto shut-off feature. You can also use this page to configure the paper-tray type and auto shut-off settings. The Other Settings page is shown in the following illustration and described in the following table.

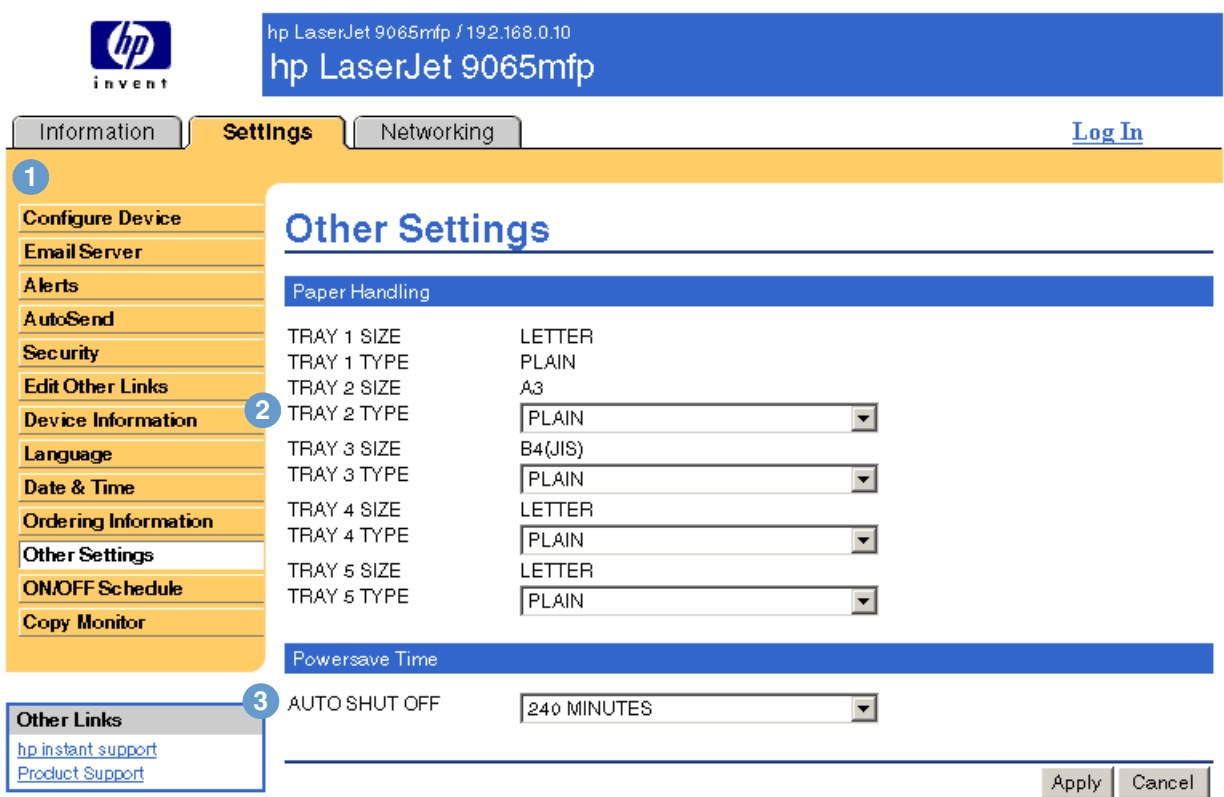

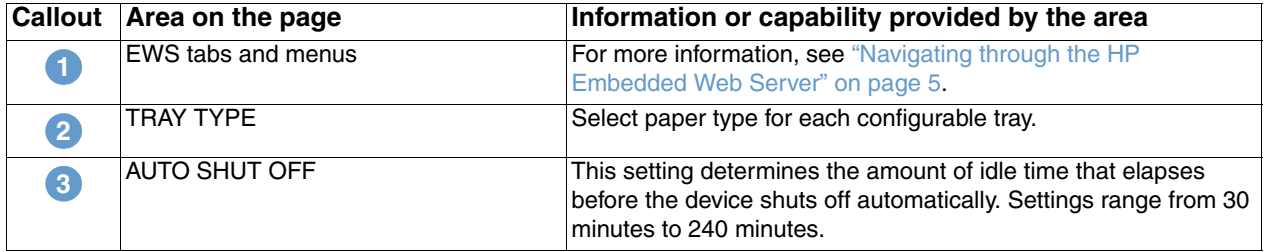

### <span id="page-44-3"></span><span id="page-44-1"></span>**Using the Paper Handling menu**

To select the paper type for Tray 2, select **LETTERHEAD** from the list next to TRAY 2TYPE and click **Apply** to save the change. This procedure is provided *only* as an example. Other menu items can be set in a similar manner.

**Note** Print drivers and software programs frequently override selections that are made in the Other Settings page. For more information, see the user guide that came with your product. All changes are reflected on the Printer Status page, the Configuration page and on the device's control panel.

## <span id="page-45-0"></span>**ON/OFF Schedule**

<span id="page-45-3"></span><span id="page-45-2"></span><span id="page-45-1"></span>The ON/OFF schedule enables an IT Administrator to schedule copier shutdowns/wakeups on a daily basis. For example, the copier can be set to wake up at 08:00 and shut down at 18:00 hours. There can only be one time setting per day; however, each day can have a different wakeup and shutdown time. Additionally, there is also a lunch time setting that enables a set time when the copier will shut down and wake up for lunch.

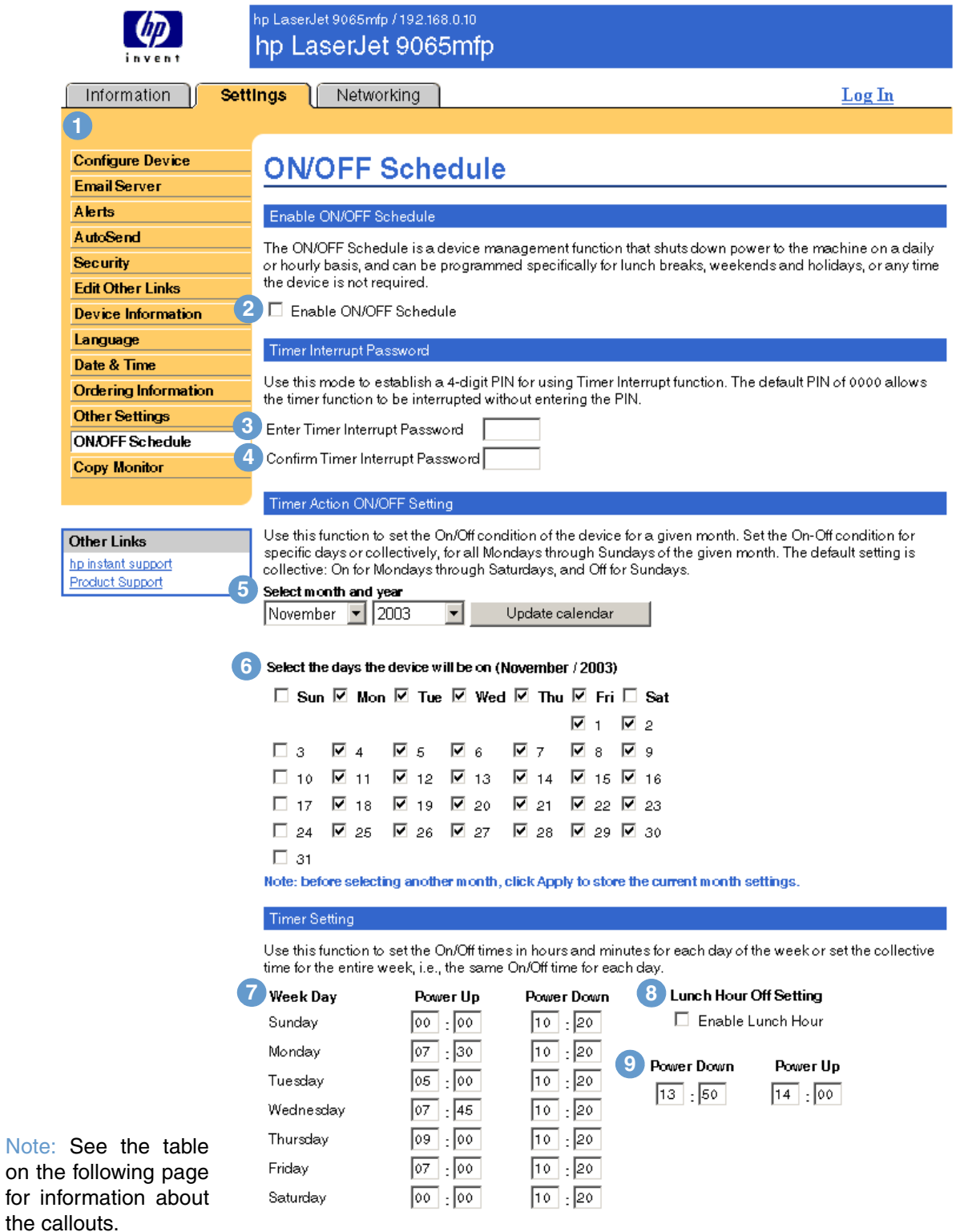

Apply Cancel

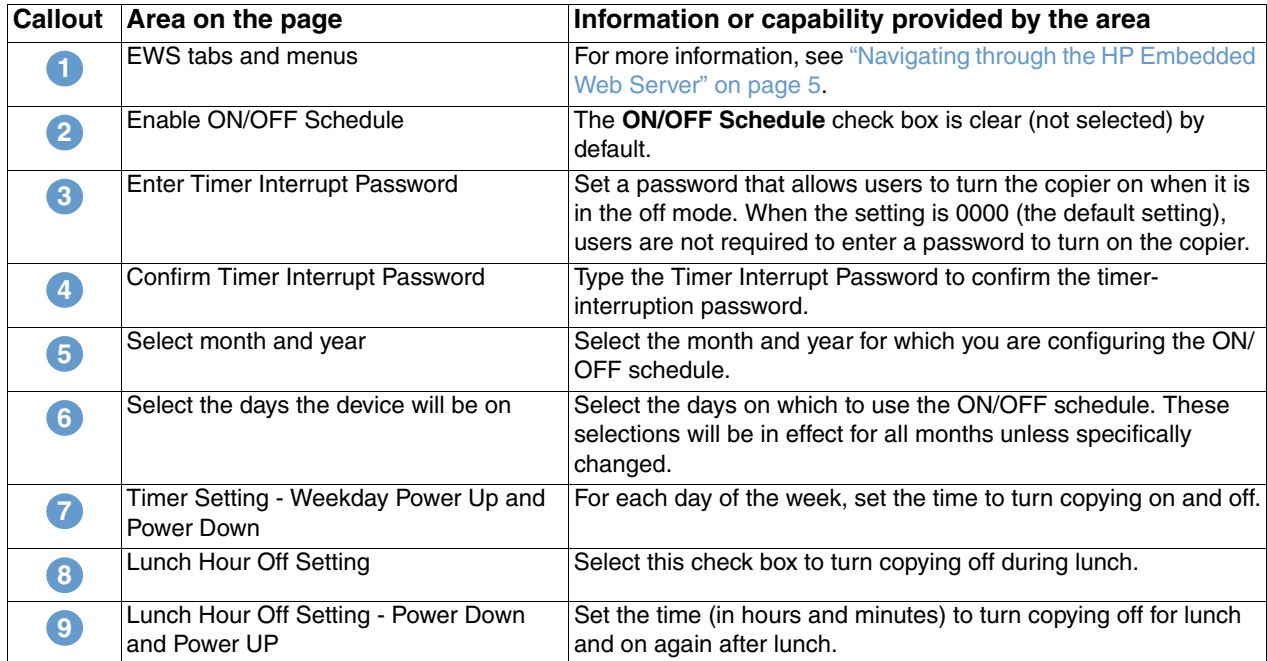

## <span id="page-47-0"></span>**Copy Monitor**

<span id="page-47-1"></span>The Copy Monitor page displays and provides configuration settings for the device's Electronic Copy Monitor (ECM) feature. ECM authenticates and tracks copies on a per-user basis. The Copy Monitor stores up to 1,000 personal identification numbers (PINs). Each PIN is a unique, 8 digit password that represents a separate account that can be used for billing and record keeping. An 8-character user name can also be associated with each PIN. Each user name must be unique.

<span id="page-47-2"></span>When ECM is enabled, users are required to enter a password at the control panel in order to make copies. Besides authenticating, ECM also tracks the number of copies a user makes.

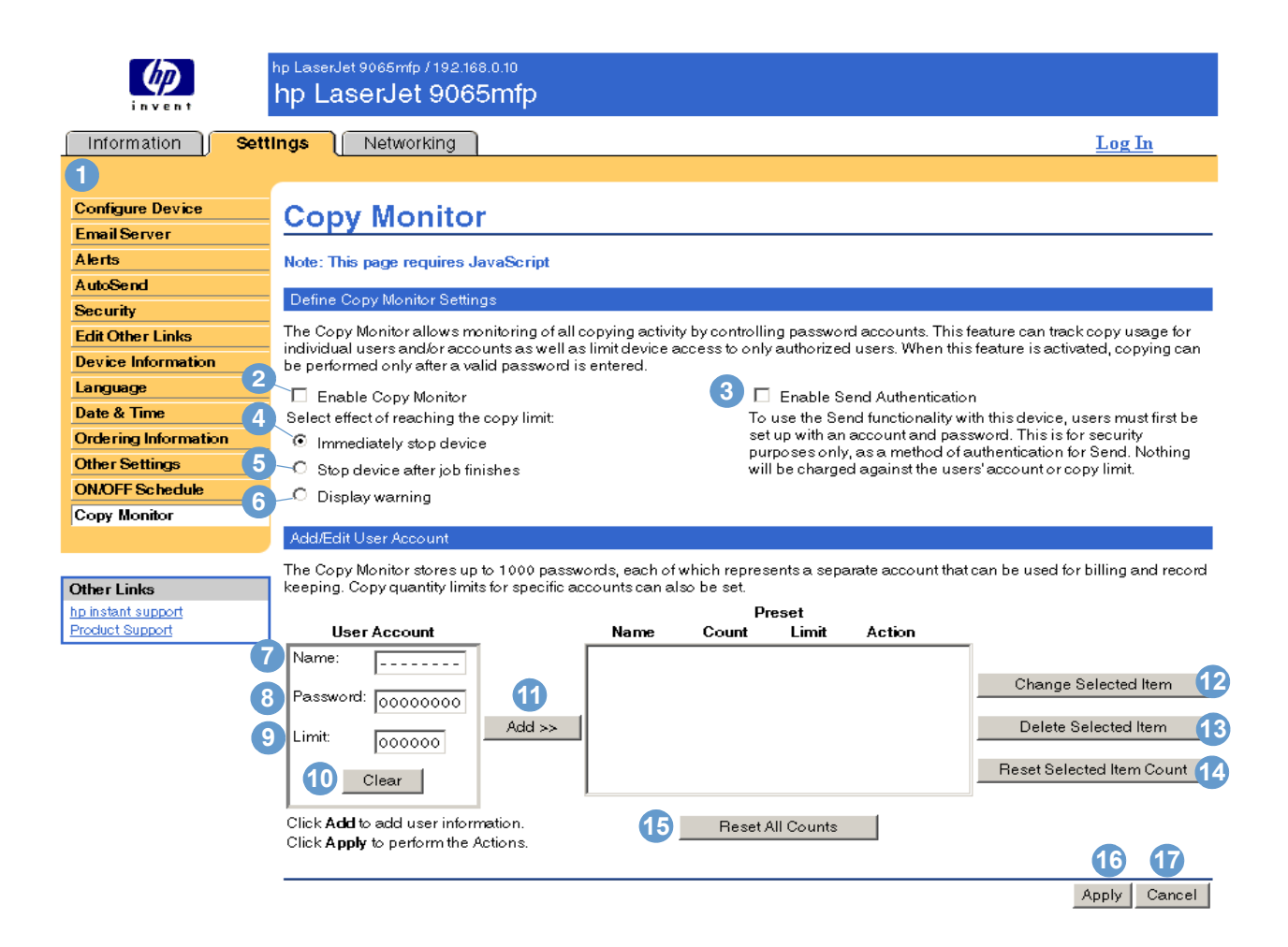

<span id="page-47-3"></span>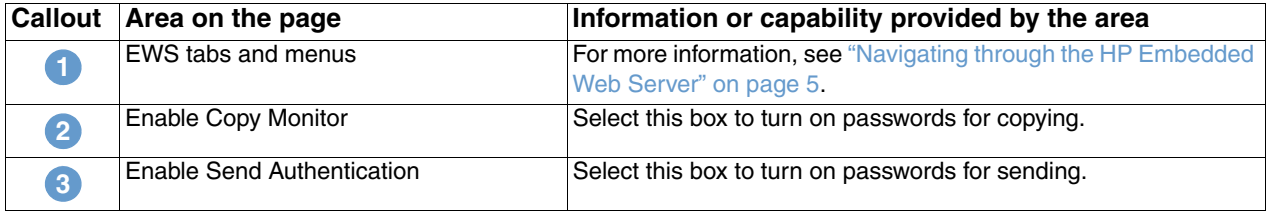

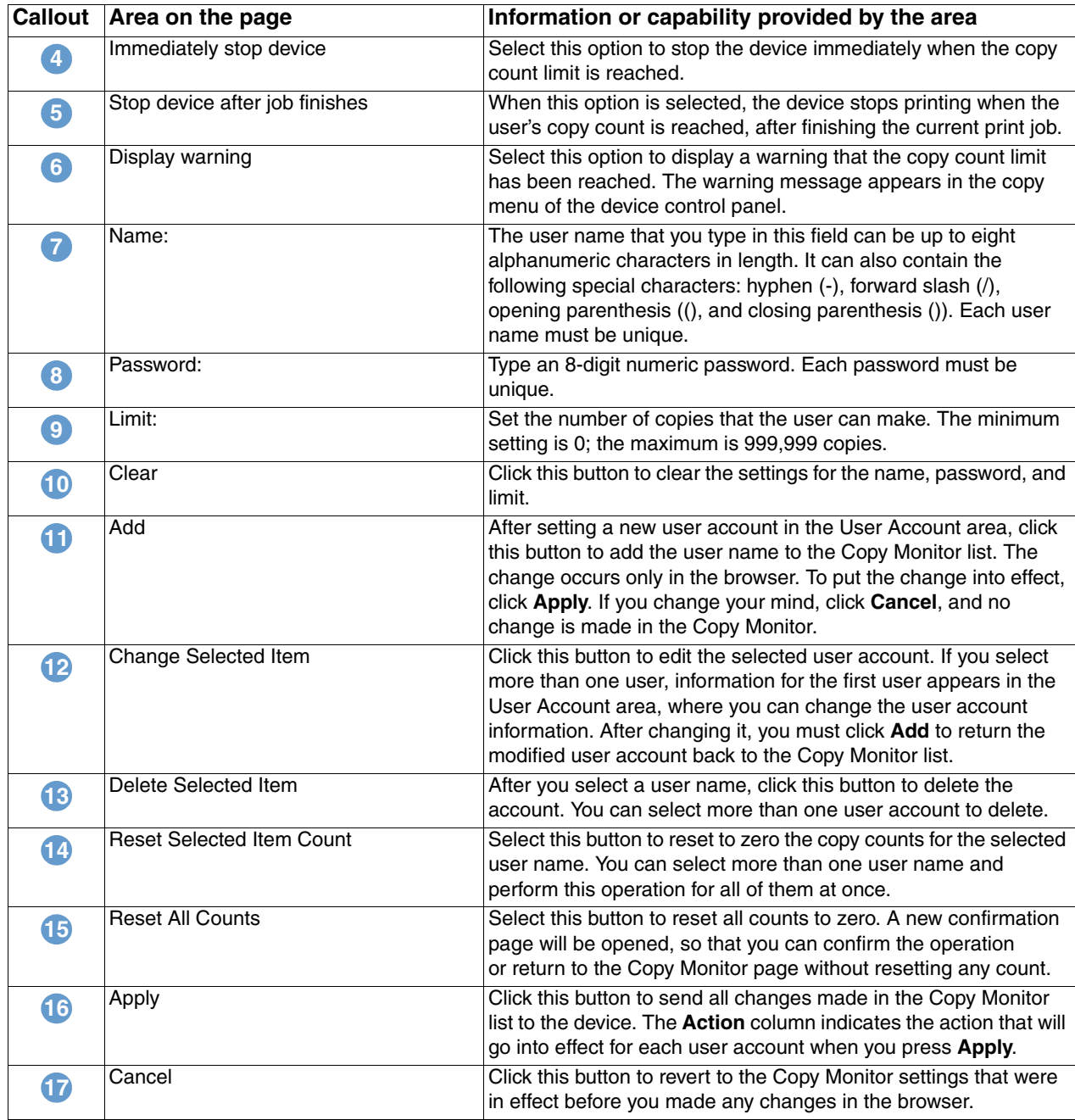

# <span id="page-50-2"></span><span id="page-50-0"></span>4 Managing network operation<br>from the Networking pages from the Networking pages

## <span id="page-50-3"></span><span id="page-50-1"></span>**Overview**

Use the Networking pages to configure and manage your device on your network. The appearance and features of the Networking pages will differ, depending on the model and version of your HP Jetdirect print server. The following screen is similar to what you might see when you click **Networking**. From the left navigational bar, click the Networking menu for the page that you want to view.

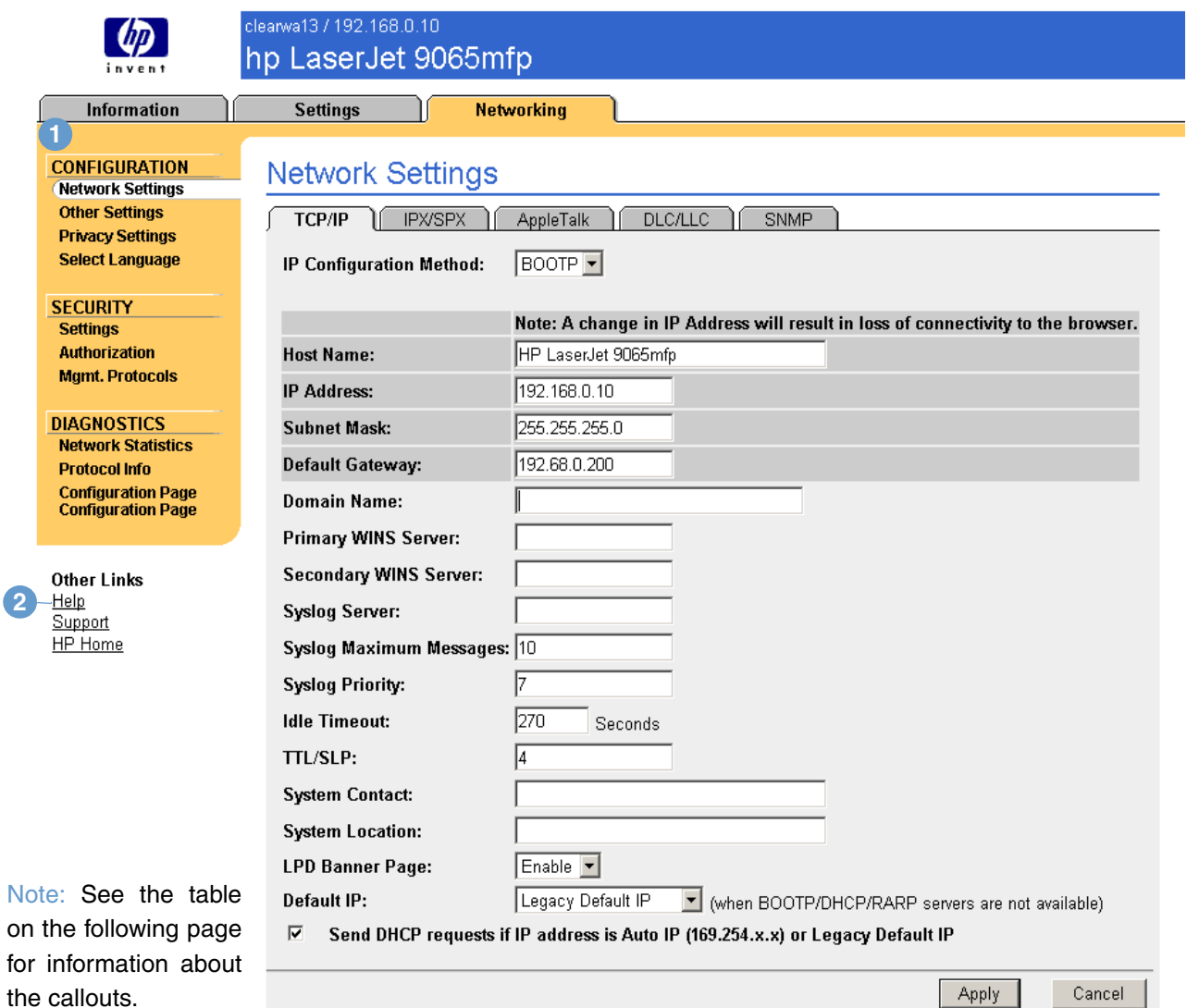

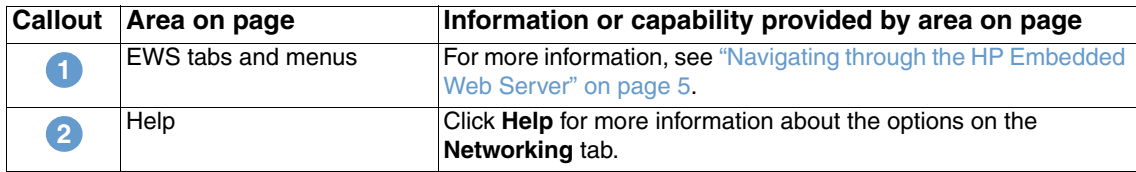

<span id="page-51-0"></span>Depending on your HP Jetdirect print server model and operating version, the following are some tasks that you can perform from the Networking pages:

- Change network configuration settings for various types of network connections.
- Enable or disable printing protocols.
- Set up a support contact and support URLs.
- Set a password to control access to printer and network configuration settings.
- Configure the security of your product through the use of passwords, access lists, and management protocols.
- View general network status information, including network statistics that are stored on the print server, for network troubleshooting or optimization.
- View protocol information for all supported network connections.
- Display the HP Jetdirect Configuration page.
- Set the frequency at which the HP Embedded Web Server checks the network status.

For more information about the Networking pages, see the following sources:

- **Help**. On each Networking page, a **Help** link under **Other Links** provides a description of the networking features and helpful tips for using them. Also, from the Help page you can gain access to additional help from HP's Web site.
- *HP Jetdirect Print Server Administrator's Guide.* This guide is normally available on the software CD that came with your product. To download the most recent version of the guide, go to: [http://www.hp.com/support/net\\_printing.](http://www.hp.com/support/net_printing)

# <span id="page-52-3"></span><span id="page-52-1"></span><span id="page-52-0"></span>5 Using the Other Links as a<br>5 resource resource

The **Other Links** box contains two permanent links that provide quick access to product-specific information, such as interactive troubleshooting and ordering information for HP genuine supplies.

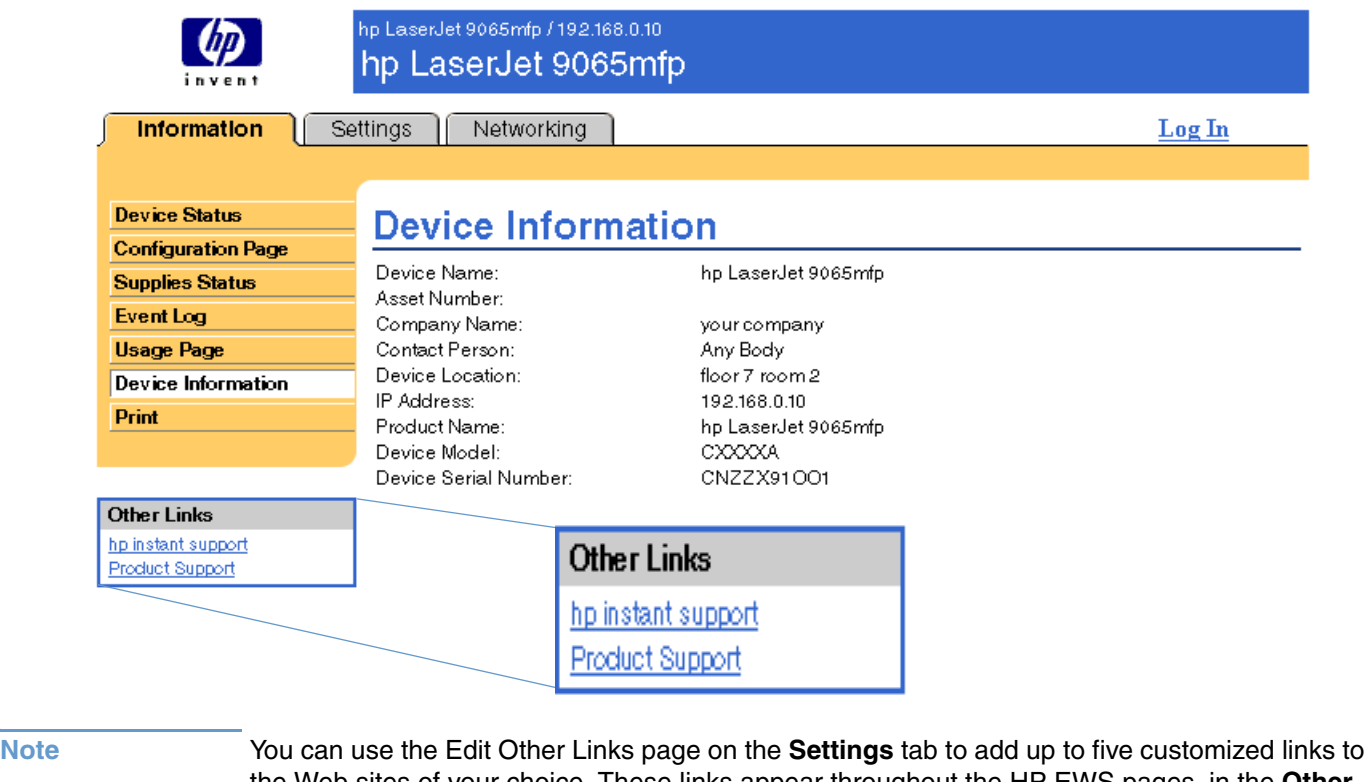

<span id="page-52-2"></span>the Web sites of your choice. These links appear throughout the HP EWS pages, in the **Other Links** box beneath the left navigational bar. For more information, see "Edit Other Links" on [page 32](#page-37-1).

## <span id="page-53-4"></span><span id="page-53-0"></span>**hp instant support**

<span id="page-53-9"></span><span id="page-53-6"></span>Hewlett-Packard offers hp instant support, an internet-based support system that collects diagnostic information from your product and matches it with HP's information database. At hp instant support, you can find intelligent solutions that help you resolve problems quickly and easily.

### <span id="page-53-1"></span>**How hp instant support works**

Information is gathered from your product and securely transmitted to Hewlett-Packard when you click **hp instant support**. The hp instant support Web site reads the product data to analyze the product's current status. The Web site creates a customized Web page that appears in the browser window and contains easy-to-follow text and visual aids. The hp instant support Web site also directs you to additional services that are available for your product.

Before any of the product data is sent to Hewlett-Packard for analysis, you can view all of the information (for example, serial number, error conditions, and product status) that will be forwarded. Hewlett-Packard treats this information as confidential.

#### <span id="page-53-2"></span>**Information you can get from hp instant support**

The hp instant support Web site provides these tools for troubleshooting and for maintenance:

- Firmware and software updates.
- Troubleshooting for recent events that are listed on the Event Log. For example, the product might show a jam as the most recent event listed in the event Log. The hp instant support Web site detects the event and provides troubleshooting information for the jam.
- Support packs.
- <span id="page-53-8"></span><span id="page-53-7"></span>Product documentation, such as user guides and getting started guides.

## <span id="page-53-5"></span><span id="page-53-3"></span>**Product Support**

The **Product Support** link connects you to a Web page that brings together a comprehensive menu of support resources that business people need. From this Web page, you can accomplish these tasks and more:

- Find a list of HP products at one site: desktops, workstations, servers, storage devices, printer, scanners, digital imaging, and mobile devices.
- Obtain technical support. Solve a problem; find information to set up, install, and configure your product; discover and use a product; maintain your product; upgrade and migrate your product software and driver; and recycle products or dispose of them correctly.
- Gain access to self-solve resources such as FAQs, user documentation, features and specifications, and product compatibility information.
- Collaborate with HP and with your peers through discussion groups, e-mail support, and phone support.
- Use task-based navigation to identify the task area that you want to work on and quickly discover related topics and tools.

In addition, you can find these features: hot topics, a subscription center, product rebate offers and other announcements, and training and education opportunities.

## <span id="page-54-1"></span><span id="page-54-0"></span>**My Service Provider and My Service Contract**

<span id="page-54-2"></span>The **My Service Provider** and the **My Service Contract** links appear only if they have been created by the service provider in the Other Links page on the **Settings** tab. The link can then be clicked by any user to get information about the service provider and the service contract. The information, which can be up to 50 characters long, is stored in the permanent storage of the device.

When these links have been created, the appearance of the **Other Links** box changes to include the new links, as shown in the following illustration.

<span id="page-54-4"></span><span id="page-54-3"></span>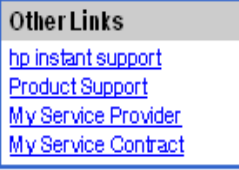

## <span id="page-56-0"></span>Index

#### **A**

[accessing the HP Embedded Web Server 3](#page-8-2) [accessories, verifying installed 10](#page-15-1) administrators [alerts, setting up 24](#page-29-1) [copier ON/OFF schedule 40](#page-45-1) [logging off 4](#page-9-0) [logging on 3](#page-8-3) [Ordering Information page 38](#page-43-1) alerts [configuring 25](#page-30-2) [destination lists, testing 28](#page-33-1) [e-mail configuration 23](#page-28-2) [e-mailing information pages 29](#page-34-2) [features 24](#page-29-2) [application settings 21](#page-26-1) [asset number 16](#page-21-1) [auto shut off 39](#page-44-2) [AutoSend 30](#page-35-1)

#### **B**

browsers [closing after logging off 4](#page-9-1) [defined 1](#page-6-2) [supported 2](#page-7-3) [buttons, control panel 8](#page-13-1)

#### **C**

cartridge [status 13](#page-18-1) [usage information 15](#page-20-1) [clock settings 36](#page-41-1) [Configuration menu 20](#page-25-1) [Configuration page 10](#page-15-1) [Configure Device page 20](#page-25-2) [consumables.](#page-11-0) *See* supplies control panel [buttons 8](#page-13-1) [menus 20](#page-25-2) [copier ON/OFF schedule 40](#page-45-2) [Copy authentication 42](#page-47-1) [Copy Monitor 42](#page-47-1) [counts, page 15](#page-20-1) customer support [instant 48](#page-53-6) [product 48](#page-53-7)

#### **D**

[Date & Time page 36](#page-41-1) [default paper size, setting 22](#page-27-1) destination lists [creating 25](#page-30-3) [deleting 29](#page-34-3) [testing 28](#page-33-1) [Device Information page 16,](#page-21-1) [34](#page-39-1) [device location 16](#page-21-2) [Device Status page 8](#page-13-1) [devices, defined 1](#page-6-3) [Diagnostics menu 20](#page-25-3) [DIMMs, verifying installed 10](#page-15-1) [drivers, settings 21](#page-26-1)

#### **E**

[ECM configurable ordering 42](#page-47-1) [Edit Other Links page 32,](#page-37-2) [47](#page-52-2) [Electronic Copy Monitor 42](#page-47-1) e-mail [alerts 24](#page-29-2) [incoming, configuring 23](#page-28-3) [information pages 29](#page-34-2) [outgoing, configuring 23](#page-28-2) [settings 22](#page-27-2) [support 48](#page-53-8) [Email Server page 22](#page-27-2) embedded Web server [defined 1](#page-6-2) [features 2](#page-7-4) [error messages 14](#page-19-1) [Event Log 14](#page-19-1)

#### **F**

[FAQs 48](#page-53-8) [features 2](#page-7-5) [firewalls 3](#page-8-2)

#### **G**

[group product management 2](#page-7-6)

#### **H**

help [instant support 48](#page-53-6) [product support 48](#page-53-7) HP Embedded Web Server [defined 1](#page-6-4) [features 2](#page-7-5) [hp instant support 48](#page-53-6) [HP Jetdirect Print Server 46](#page-51-0) [HP Web Jetadmin 2](#page-7-6)

#### **I**

[incoming e-mail configuration 23](#page-28-3) information pages [available 7](#page-12-2) [e-mailing 29](#page-34-2) [Information tab 6](#page-11-1) [locating 20](#page-25-4) [password protection 3](#page-8-4) [ink cartridge.](#page-11-2) *See* print cartridge IP address [e-mail configuration 23](#page-28-2) [locating 3,](#page-8-2) [16](#page-21-1) IT administrators [alerts, setting up 24](#page-29-1) [copier ON/OFF schedule 40](#page-45-1) [logging off 4](#page-9-0) [logging on 3](#page-8-3) [Ordering Information page 38](#page-43-1)

#### **J**

[Jetadmin, HP Web 2](#page-7-6) [Jetdirect Print Server 46](#page-51-0) [Job Cancel button 31](#page-36-2)

[keys, control panel 8](#page-13-1)

#### **L**

[Language page 35](#page-40-1) [links 32,](#page-37-2) [47](#page-52-3) [log, event 14](#page-19-1) [logging off 4](#page-9-0) [logging on 3](#page-8-3)

#### **M**

[mailbox configuration 23](#page-28-3) [media usage 15](#page-20-1) [memory, verifying installed 10](#page-15-1) menus [control panel 20](#page-25-2) [HP Embedded Web Server 5](#page-10-2) [messages, error 14](#page-19-1) [mobile devices, printing from 17](#page-22-1) [My Service Contract link 49](#page-54-2) [My Service Provider link 49](#page-54-2)

#### **N**

[navigating 5](#page-10-2) [Networking pages 45](#page-50-3) [Networking tab 6](#page-11-3) networks [configuring 45](#page-50-3) [types supported 2](#page-7-3) [Web Jetadmin 2](#page-7-6)

#### **O**

[ON/OFF schedule 40](#page-45-2) online help [instant support 48](#page-53-6) [product support 48](#page-53-8) [opening the HP Embedded Web Server 3](#page-8-2) [Other Links area 32,](#page-37-2) [47](#page-52-3) [Other Settings page 39](#page-44-2) [outgoing mail configuration 23](#page-28-2)

#### **P**

[page counts 15](#page-20-1) paper [default size, setting 22](#page-27-1) [tray settings 39](#page-44-2) [usage 15](#page-20-1) [Paper Handling menu 39](#page-44-3) [passwords 3,](#page-8-3) [31](#page-36-2) [PCL documents 17](#page-22-1) [PDF files, printing 17](#page-22-2) [personal identification numbers \(PINs\) 42](#page-47-2) [phone support 48](#page-53-8) [PINs \(personal identification numbers\) 42](#page-47-2) [POP3 configuration 23](#page-28-3) power [auto shut off 39](#page-44-2) [copier ON/OFF schedule 40](#page-45-2) print cartridge [status 13](#page-18-1) [usage information 15](#page-20-1)

[Print page 17](#page-22-1) [print server, HP Jetdirect 46](#page-51-0) [printer drivers, settings 21](#page-26-1) [printing files 17,](#page-22-1) [18](#page-23-1) [PRN files 17](#page-22-1) [product support 48](#page-53-7) [products, defined 1](#page-6-3) [PS files, printing 17](#page-22-1)

#### **R**

[recycle supplies 48](#page-53-8) [remote configuration 20](#page-25-2)

#### **S**

**Example 20 F**  $\frac{1}{2}$  **Example 2 Example 2 Example 2 Example 2 Example 2 Example 2 Example 2 Example 2 Example 2 Example 2 Example 2 Example 2 Example 2 Example 2 Example 2 Example 2 E** [Security page 31](#page-36-2) [Send authentication 42](#page-47-3) [serial number 16](#page-21-1) [server, HP Jetdirect 46](#page-51-0) [service contract link 49](#page-54-3) service providers [alerts, setting up 24](#page-29-1) [AutoSend page 30](#page-35-2) [links to 49](#page-54-4) [logging off 4](#page-9-0) [logging on as 3](#page-8-3) [Ordering Information page 38](#page-43-1) [Settings tab 6,](#page-11-4) [19](#page-24-2) [shutdown, copier 40](#page-45-2) [software settings 21](#page-26-1) [staple status 8,](#page-13-2) [13](#page-18-2) status [alerts 24](#page-29-2) [e-mailing information pages 29](#page-34-2) [network 45](#page-50-3) [supplies 13](#page-18-1) supplies [AutoSend feature 30](#page-35-1) [status page 13](#page-18-1) [usage information 15](#page-20-1) [Supplies Status page 13](#page-18-1) support [instant 48](#page-53-6) [product 48](#page-53-7) [system requirements 2](#page-7-3)

#### **T**

[TCP/IP-based network 2](#page-7-3) technical support [instant 48](#page-53-9) [product 48](#page-53-8) [tests 20](#page-25-3) [text files, printing 17](#page-22-1) [time settings 36](#page-41-1) [toner cartridge.](#page-11-2) *See* print cartridge trays [diagnostics 20](#page-25-3) [settings 39](#page-44-2) troubleshooting [Configuration page 10](#page-15-1) [instant support 48](#page-53-9) [product support 48](#page-53-8) [turning copying on/off 40](#page-45-3)

#### **U**

[usage information, AutoSend 30](#page-35-1) [Usage page 15](#page-20-1) [username 31](#page-36-2)

#### **W**

[wakeup, copier 40](#page-45-2) Web browsers [closing after logging off 4](#page-9-1) [defined 1](#page-6-2) [supported 2](#page-7-3) [Web Jetadmin 2](#page-7-6) Web server, embedded [defined 1](#page-6-2) [features 2](#page-7-4) Web sites, support [instant 48](#page-53-9) [product 48](#page-53-8)

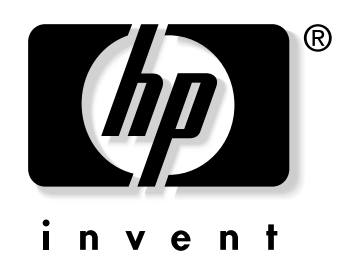

© 2003 Hewlett-Packard Development Company, L.P.

www.hp.com